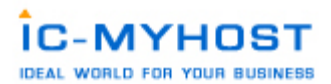

#### Manual of

DirectAdmin Control Panle Ideal Creation Center Co.,Ltd. www.ic-myhost.com

### สารบัญ

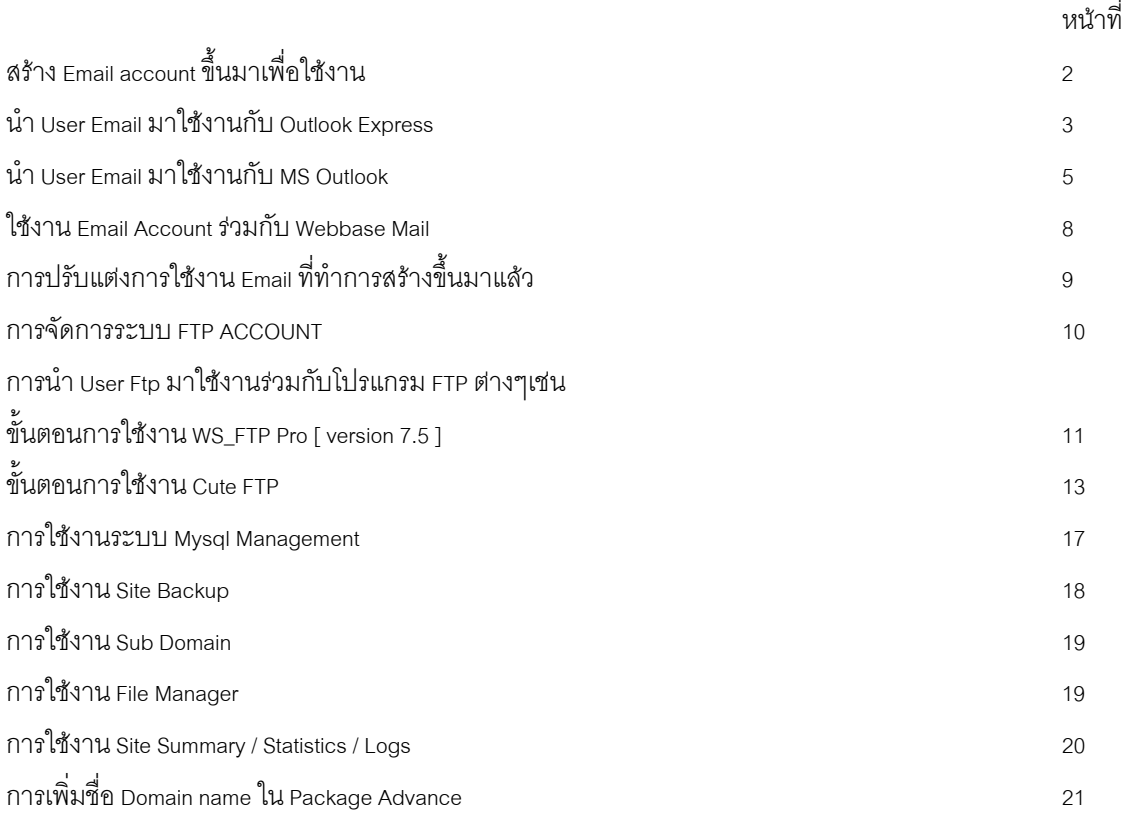

## เริ่มต้นการใช้งาน

1. หลังจากได้รับรายละเอียดการใช้งานระบบต่างๆที่จัดสงไปทาง Email ที่ทำการสมัครใช้บริการ Webhosting กับทาง บรษัทฯเรียบร้อยแล้ว ท่านสามารถเข้าสูระบบ Control panel ได้โดย ใช้ชื่อโดเมนพร้อมทั้งรายละเอียด username password สำหรับเข้าใช้งานระบบของท่านดังที่แจ้งไว้ใน Email Link การเข้าสูระบบดังกล่าวคือ http://www.yourdomainname.com:2222 ในกรณีที่ย้ายการชี้ DNS ของโดเมนยั งไม่ Update (ใช้เวลา ในการ update ค่า Dns ของ Domain nameไม่เกิน 24ชม.) ท่านสามารถใช้ Link IP โดยตรงเข้าสู่ระบบได้เช่นกันครับ เช่น Ip เครื่อง server ที่ใชบริการคือ 61.47.35.143 ลักษณะการใชงานจะเปนดังนี้ครับ เชน http://61.47.35.143:2222 2. เมื่อเข้าสู่หน้า login เข้าระบบใสรายละเอียด username password ที่ได้รับทาง Email เพื่อเข้าสูระบบครับ

### **DirectAdmin Login Page**

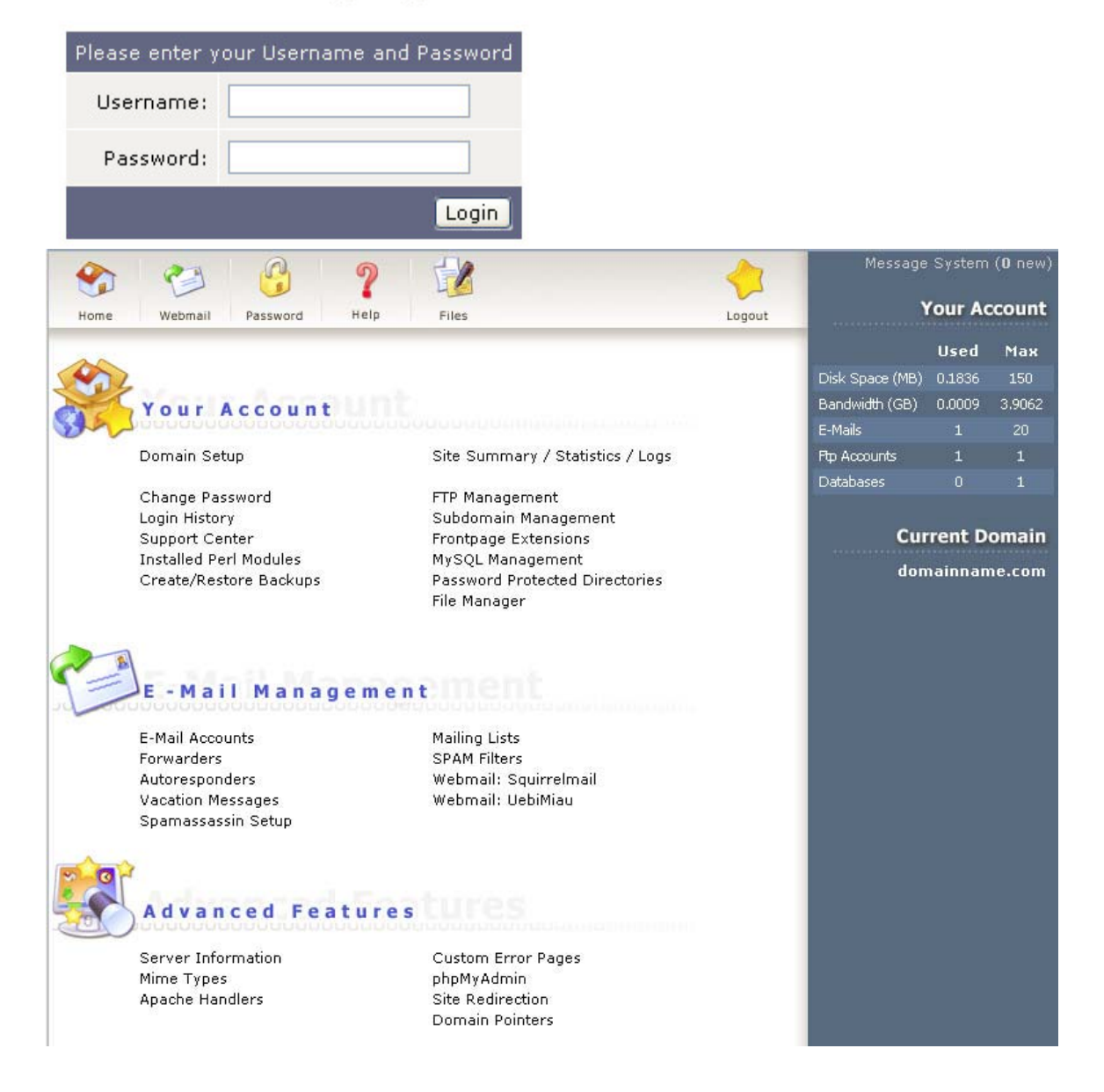

3. เมื่อเข้ามาสู่ระบบ Direct Admin Control Panel เรียบร้อยแล้วจะมีลักษณะดังนี้ครับ ระบบการจัดการจะแบงออกเปน 3 สวนใหญๆดังนี้ครับ

- Your Account เป็นส่วนของการจัดการ ระบบของ User account ต่างที่เข้าใช้งานระบบต่าง เช่น Ftp Account, MySql Account และอื่นๆ

- Email Management เป็นสวนของการจัดการระบบ Email Account ตั้งแต่สร้าง ลบ แก้ไขและ อื่นๆ

- Advance features เป็นส่วนระบบเพิ่มเติมการทำงานรูปแบบต่างๆ ที่ระบบสามารถจัดทำให้ได้เช่น ทำ redirect หน้

ำเว็บไซต์ไปที่ต่างๆ เข้าสู่ระบบ phpMyAdmin เป็นต้น

\* สามารถทําการดูรายละเอียดของเมนูตางๆไดโดยนํา mouse ไปวางบนเมนูจะมีการแสดงรายละเอียดความสามารถ หรือการทํางานของเมนูนั้นไดครับ\*

เมื่อทําความรูจักกับสวนตางของระบบไปเรียบรอยแลวผมจะเริ่ มอธิบายในรายละเอียดการใชงานในสวนตางๆที่มี ความจําเปนตอการใชงานระบบ Webhosting ที่ใชบริการอยูนี้เปนหัวขอๆไปนะครับ(สวนที่ไมมีการบอกรายละเอียด การใช้งาน สามารถแจ้ง ticket เข้ามาสอบถามได้ในทุกๆสวนครับเพราะในบางสวนไมมีความจำเป็นต่อการใช้งาน ครับ)

การใชงาน Email Management

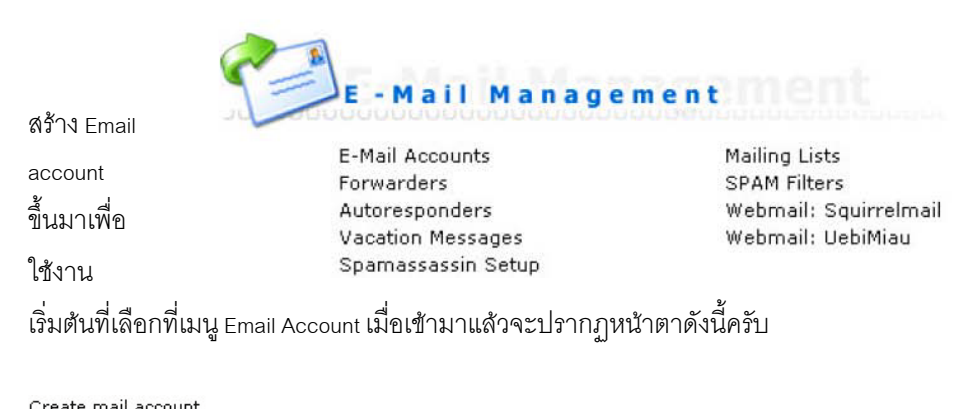

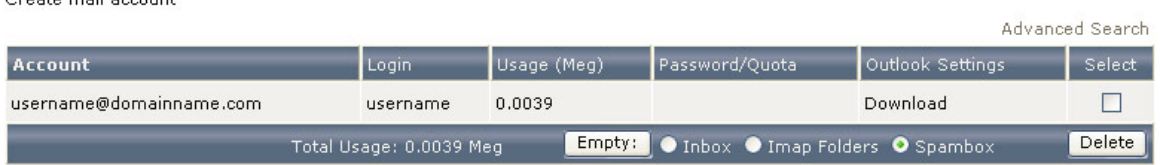

จะแสดงตารางรายชื่อ Email ที่ทําการสรางไวแลวในระบบ ทําการเลือกที่เมนู Create mail account เพื่อทําการเพิ่มชื่อ Email ที่ต้องการสร้างขึ้นใหม เมื่อทำการคลิ๊กแล้วจะเข้าสูระบบสร้างดังนี้ครับ

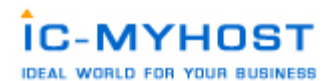

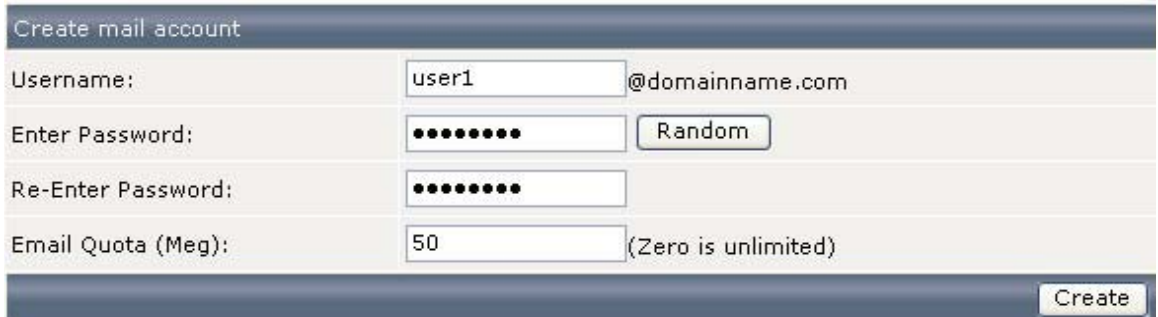

#### Account created

### **Details**

Your account user1@domainname.com has been setup. In your e-mail program, use:

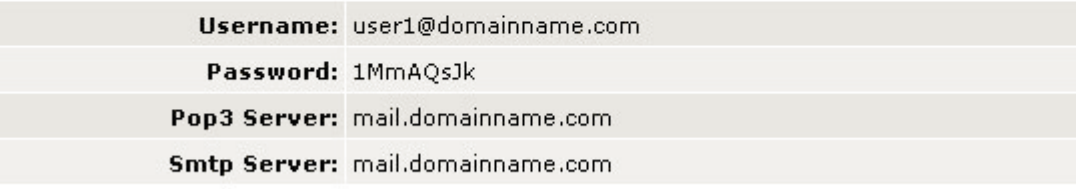

Click here to go back

ทําการใสรายละเอียดคาตางๆดังตัวอยางแลวกดปุม Create เมื่อแสดงหนาเพจดังรูปดานลางนี้แสดงวาการสรางเป นที่เรียบร้อยแล้วครับ ทำตรวจสอบอีกครั้งว่ามีชื่อที่ทำการ Create ไปใหม่แสดงขึ้นมาหรือยัง หากแสดงขึ้นมาดังรูป ที่อยู่ด้านล่างนี้แล้ว ก็เป็นอันว่าเรียบร้อยครับ และหากต้องการนำ Email Account ดังกล่าวไปใช้กับ โปรแกรม Outlook Express หรือ Microsoft Outlook สามารถทําการ Click ท Download ี่ ใน

Create mail account

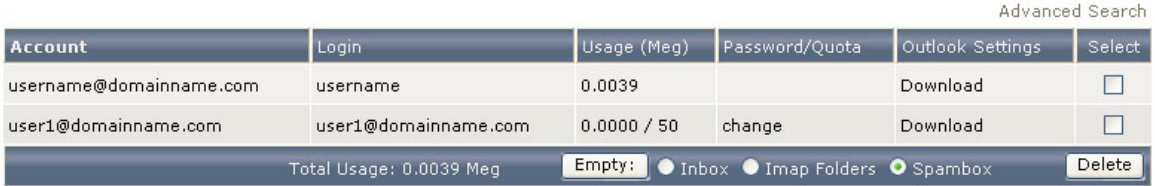

สวนของ Outlook Settings ระบบจะทำการให้ Download File เข้ามาติดตั้งไว้ที่เครื่ องเท่านี้ก็เปิดโปรแกรม Outlook ขึ้น มาใชงานไดทันทีครับ

หากต้องการใช้งานโปรแกรม Outlook เองโดยไม่อาศัยไฟส์ระบบจาก Link ในสวนของที่ set ค่าใน user email สามารถดู ไดจากวิธีนี้ไดเลยครับ

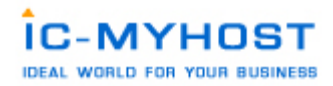

น้ำ User Email มาใช้งานกับ Outlook Express

Outlook Express เปนโปรแกรมในการเซ็ค Email โดยทําการ download e mail จาก Mail Server มาไวที่ตัวโปรแกรม

Outlook Express เปน

โปรแกรมที่ติดตั้งมาพร้อมระบบปฏิบัติการ Windows การ Set Outlook Expressเพื่อทำการเซ็ค mail ทำได้ดังนี้

1. เปิดโปรแกรม Outlook Express คลิกเมนูด้านบนแล้วเลือก Tools > Accounts... ตามรูปที่. ex 1

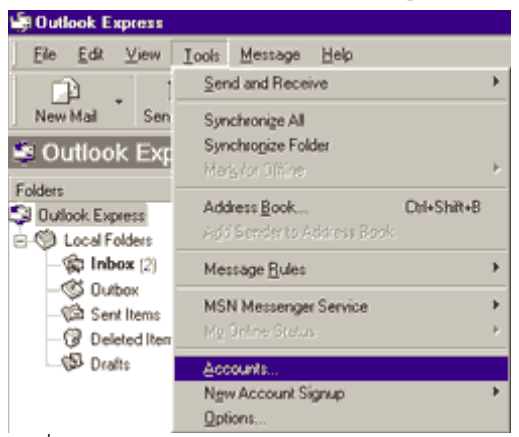

รูปที่. ex 1

จะมีหน้าต่างดังรูปด้านล่าง ปรากฏขึ้นให้เลือกที่ แทบ Mail ทางด้านบนซ้ายมือให้คลิกที่ปุ่ม Add->Mail เพื่อทำการ สร้ าง user ขึ้นมาใหม

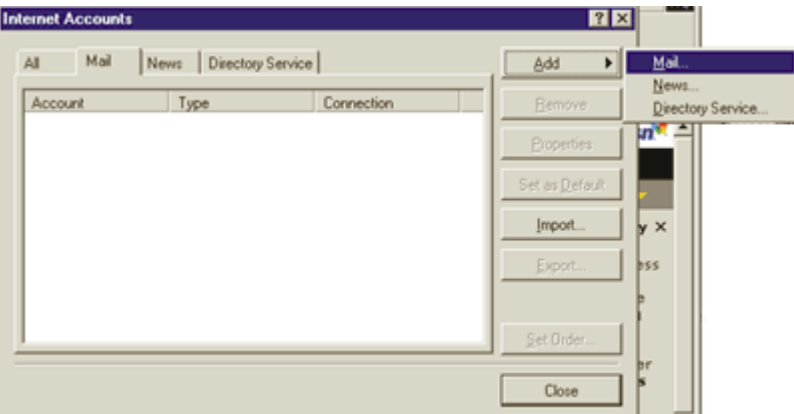

รูปที่. ex 2

หลังจากคลิกปุ่ม Add->Mail แล้วจะมีหน้าต่างตามรูปด้านล่างปรากฏขั้น ให้ทำการใส่ชื่อ user ในชอง Display name ชื่อ ที่ใสจะปรากฏในชอง

FROMของผูที่รับอีเมลของเราเสร็จแลวคลิก Next

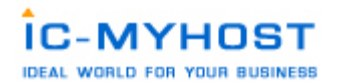

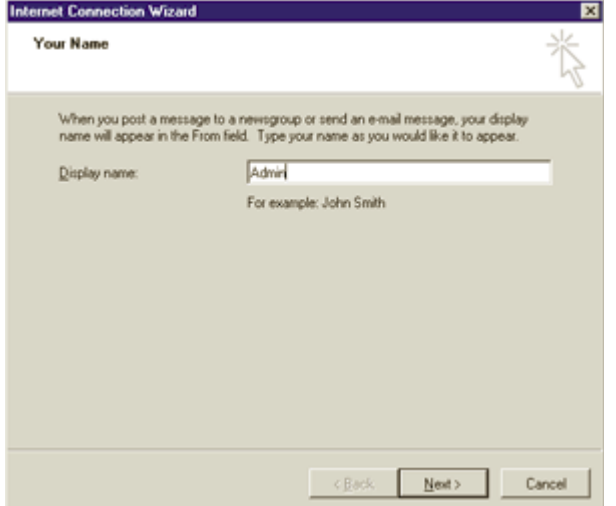

# รูปที่. ex 3

หน้าต่างต่อไป จะเป็นการใส่ email address ของเราลงไปในช่อง E-mail address เสร็จแล้วคลิ๊ก Next

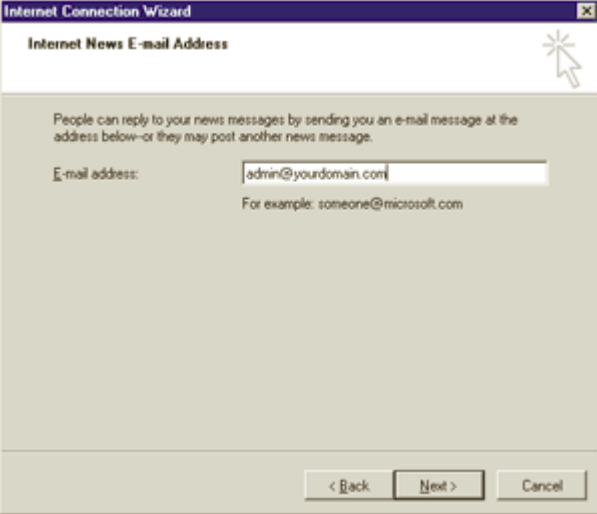

# รูปที่. ex 4

หน้าต่างด้านล่างนี้จะให้ใสค่า POP3 Server (ใช้สำหรับรับอีเมล์) และ SMTP server (ใช้สำหรับสงอีเมล์) ของเรา สำหรับ ลูกคาของ IC-MyHost คา POP3 Server และ SMTP server คือ mail.yourdomian.com (yourdomain.com คือชื่อ Domain Name ของคุณ )

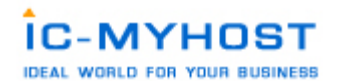

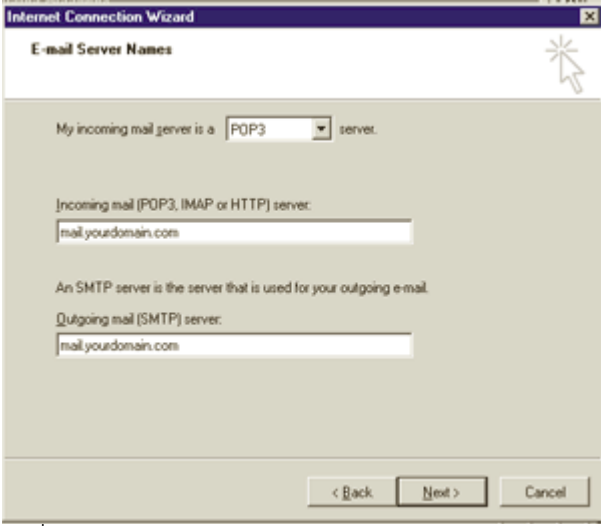

รูปที่. ex 5

หน้าต่อไปเป็นการใส Email Address และ Password ของ email ที่ต้องการใช้งานนั้น ๆ เชน useremail@yourdomain.com

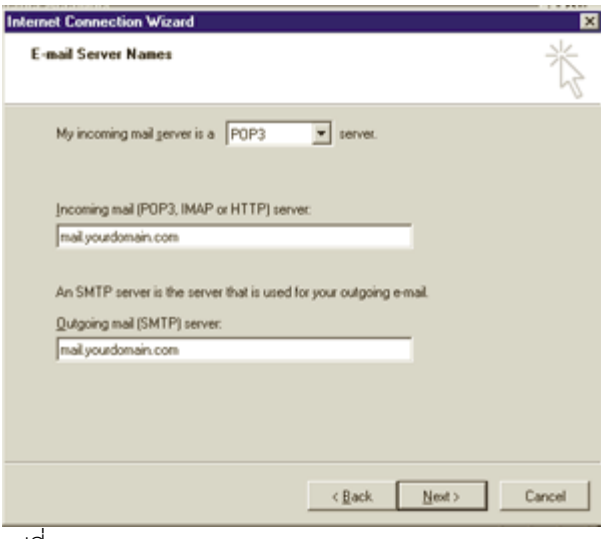

รูปที่. ex 6

การสราง Email Account ใหมเปนอันเสร็จสิ้นใหกด Finish

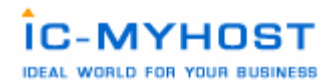

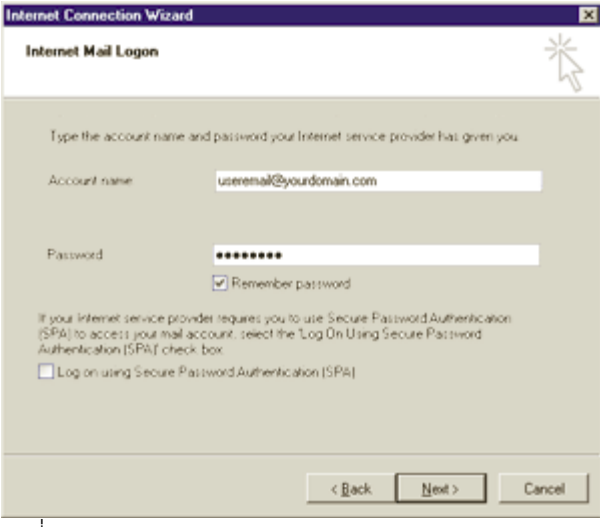

รูปที่. ex 7

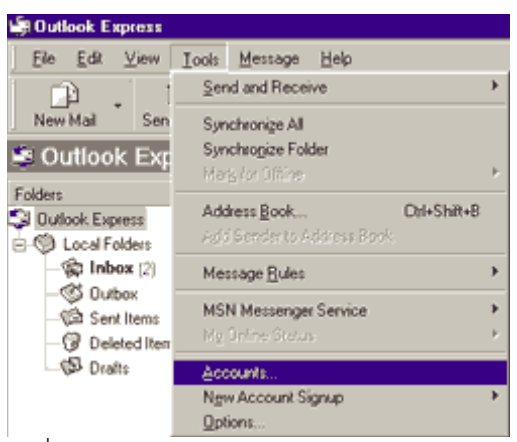

รูปที่. ex 8

เมื่อทำการ set account เสร็จแล้วจะต้อง set SMTP Autnentication โดยคลิดที่ เมนู Tools ตามรูปที่. ex 8 และ เลือกที่หัวข้ อ Accouts จะปรากฏ หนาตาง ดังรูปที่. ex9

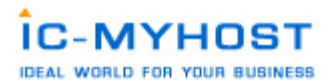

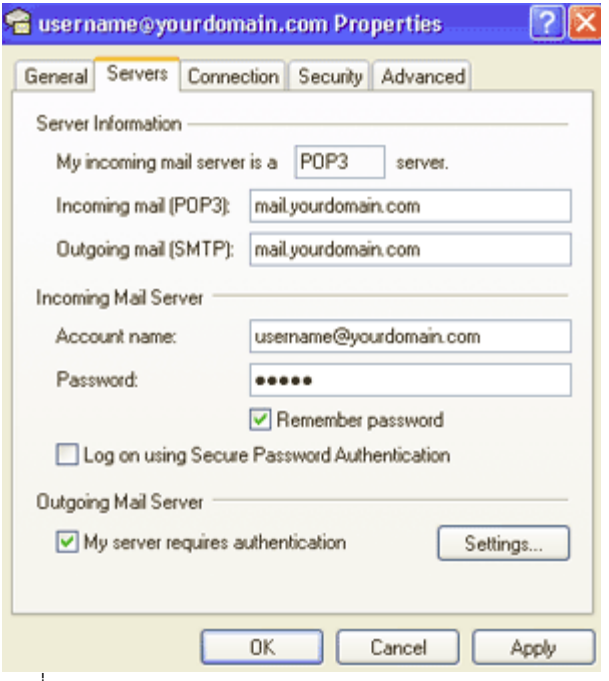

รูปที่. ex 9

ทำการกดที่ปุ่ม Properties จะปรากกหน้าต่าง ดังรูปที่. ex8 ให้เลือกที่ แทบ Server แล้วทำการติดถูกที่ My server requires authentication ในหัวข้อ Outgoing Mail Server แล้วทำการกดปุม OK ทดสอบการเซ็ค mail ให้ทำการกดปุ่ม Send/Recv ตามรูปด้านล่าง

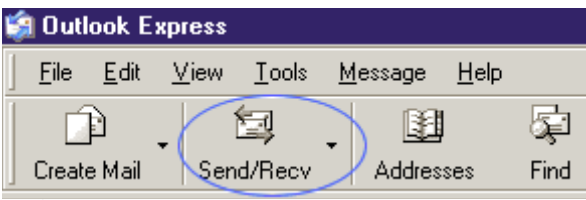

รูปที่. ex 10

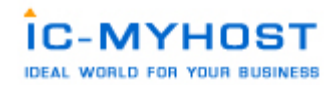

น้ำ User Email มาใช้งานกับ MS Outlook

MS Outlook เมื่อทําการเปดโปรแกรม MS Outlook จะปรากฏตามรูปดานลางขึ้นมา

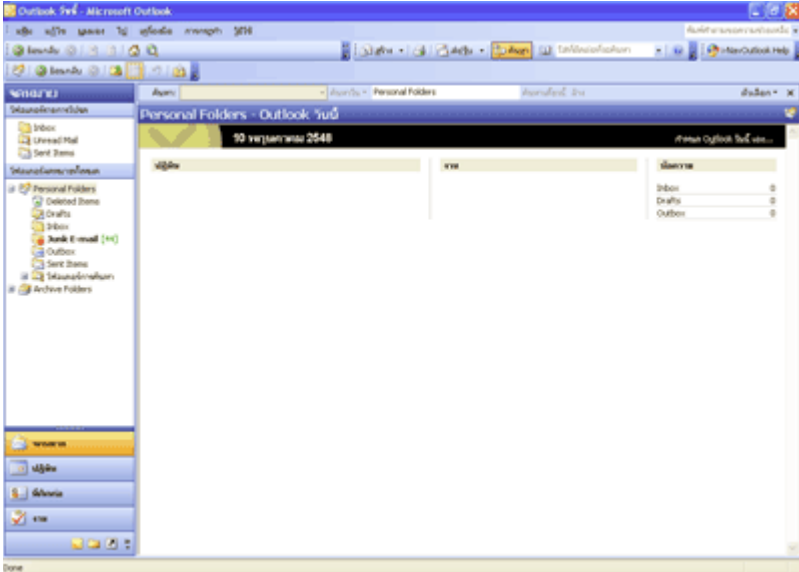

รูปที่. ou 1

ขั้นตอนในการเพิ่ม email account เขาไปไวในโปรแกรม Ms Outlook มีขันตอนดังนี้

1. คลิกที่เมนู เครื่องมือ --> บัญชีผู้ใช้อีเมล์ ให้ทำการเลือกที่หัวข้อเพิ่มบัญชีผู้ใช้อีเมล์ใหม่แล้วกดปุ่มถัดไป ตามรูป

 $\dot{\vec{n}}$ . ou2

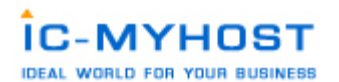

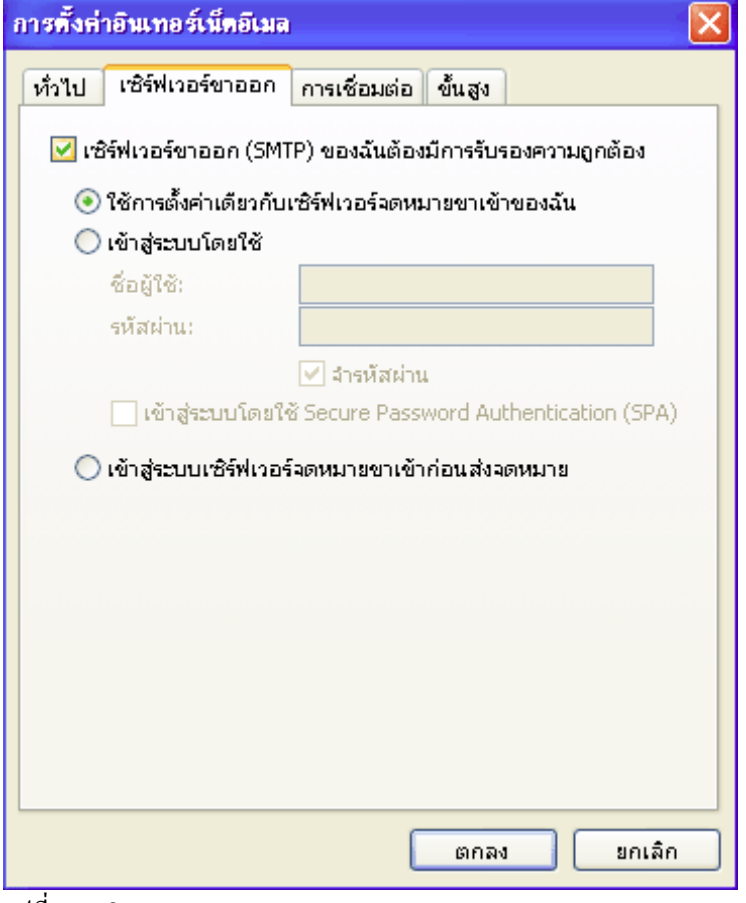

รูปที่. ou 2

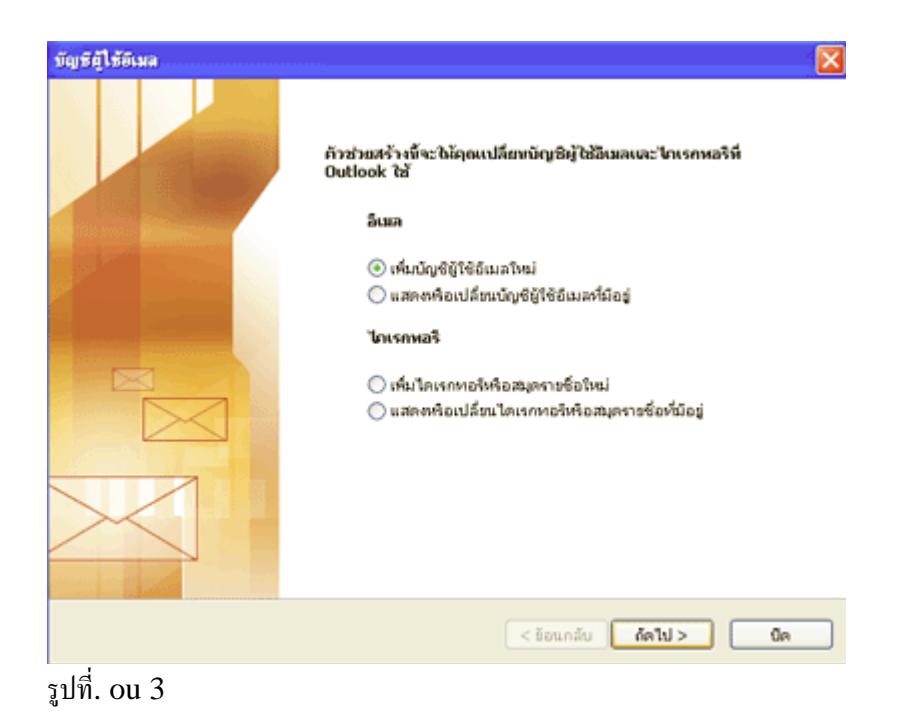

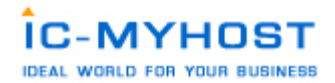

## 2. ในหัวข้อ ชนิดเซิร์ฟเวอร์ ให้ทำการเลือกที่ หัวข้อ POP3 แล้วทำการกดปุ่ม ถัดไป

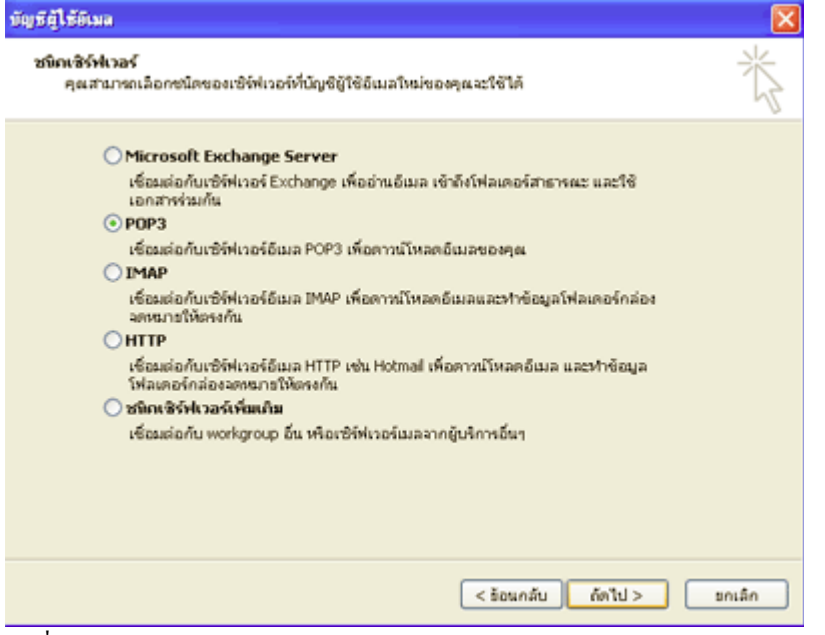

รูปที่. ou 4

3. ในหัวข้อ การตั้งค่าอินเทอร์เน็ตเมล์ (POP3) ให้ทำการใส่ค่าต่าง ๆดังต่อไปนี้

3.1. ชื่อของคุณ : username@youdomain.com (username@yourdomain.com คือชื่อ email ของ

คุณ)

ที่อยูอีเมล : username@youdomain.com

เซิรฟเวอรจดหมายขาเขา (POP3) : mail.youdomain.com

เซิรฟเวอรจดหมายขาออก (SMTP) : mail.youdomain.com

ชื่อผูใช : username@youdomain.com

รหัสผาน : ใสตามที่ตั้งไวในระบบ control panel

3.2. เมื่อทำตามขั้นตอนที่ 3.1 เรียบร้อยให้ทำการกดปุ่ม ตั้งค่าเพิ่มเติมให้เลิอกที่แทบ เซิร์ฟเวอร์ขาออก ให้ทำการ เช็กเครื่องหมายถูกที่หน้า เซิร์ฟเวอร์ขาออก (SMTP)ของฉันต้องมีการรับรองความถู กต้อง ตามรูปที่. Ou 5 แล้ วกดปุม ตกลง

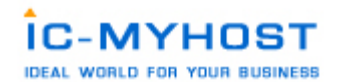

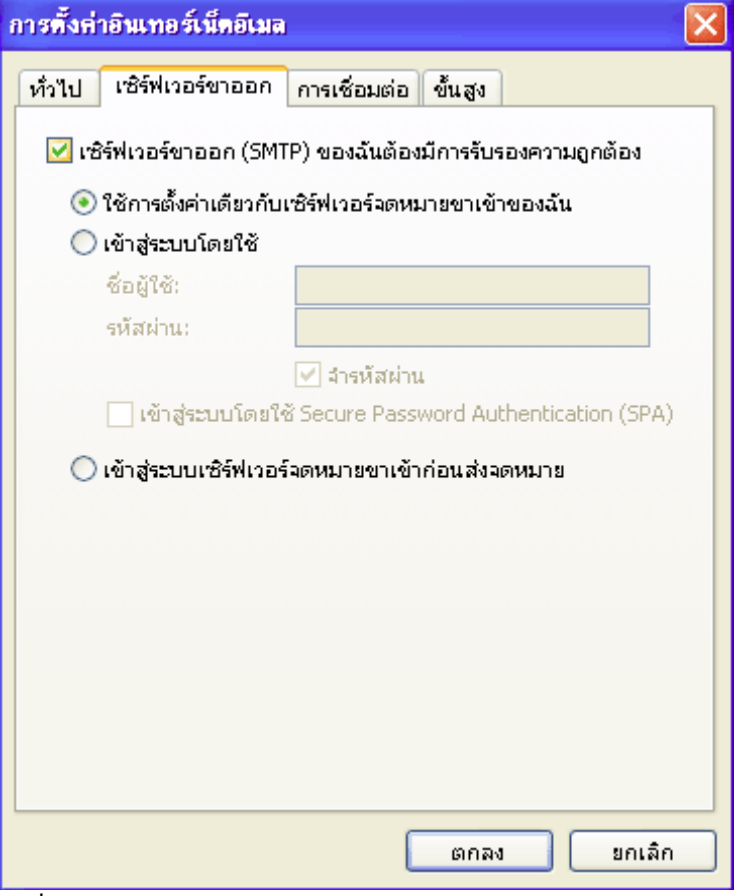

รูปที่. ou 5

4. เมื่อทำตามขั้นตอนที่ผ่านมาแล้ว คราวนี้เราจะทำการทดสอบการตั้งค่าว่าถูกต้องหรือเปล่า ให้ทำการกดปุ่ม ทดสอบการตั้งค่าบัญชี ผู้ใช้...

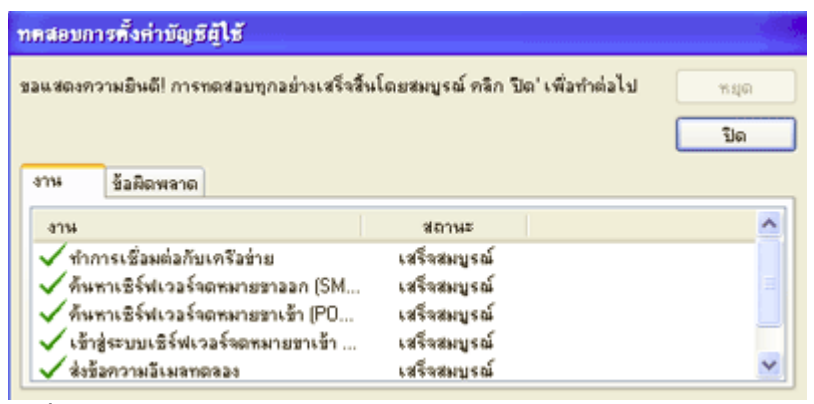

รูปที่. ou 6

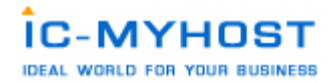

เมื่อกดปุมแลวจะปรากฏ หนาตาง ตามรูปดานลาง เพื่อแสดงสถานะของemail account ที่เราทําการตั้ง หากเรา ตั้งค่าถูกต้องจะมีสถานะ เครื่องหมายถูก อยู่หน้าสิ่งที่ทำการทดสอบ หากมี เครื่องหมายกากบาท เกิดขึ้นที่ การ ทดสอบไหน ให้กลับไปเช็คว่าเราได้ทำการผิดพลาดที่ขั้นตอนไหน เมื่อตรวจสอบเสร็จเรียบร้อยแล้วให้กลับมาทำการ ทดสอบอีกรอบ

ใช้งาน Email Account ร่วมกับ Webbase Mail ระบบมีเว็บเบสเมลไวใหบริการในการใชงาน Email Account ที่สรางขึ้นมาอยู 2 รูปแบบคือ 1.SquirreMail

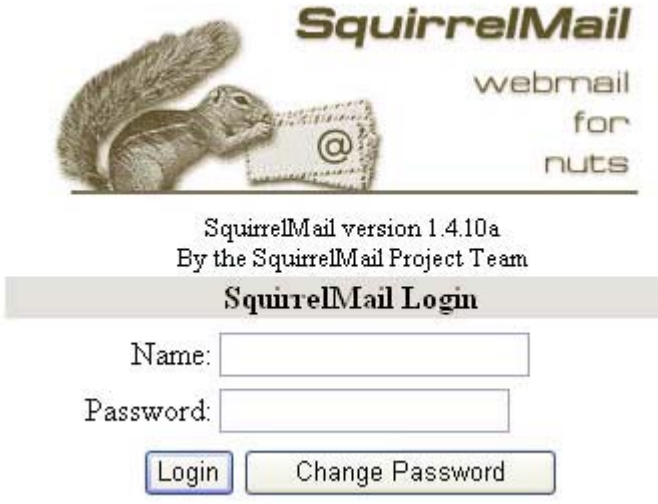

Link การเขาใชงานระบบ http://www.domainname.com/mail

2. UebiMiau Web Mail

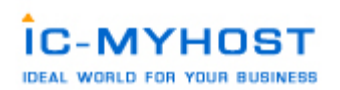

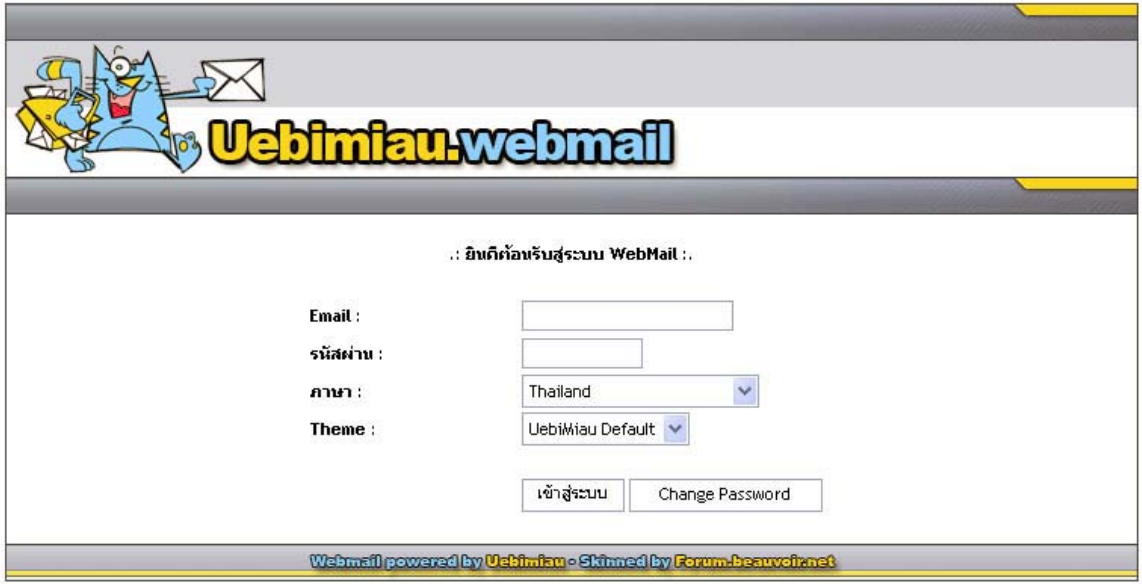

Link การเข้าใช้งานระบบ http://www.domainname.com/webmail

การปรับแตงการใชงาน Email ที่ทําการสรางขึ้นมาแลว Forwarders เปนเครื่องมือสําหรับการ forward Email ไปหาอีก Email ที่ตองการ ทําการใสรายละเอียดตาง ดังนี้

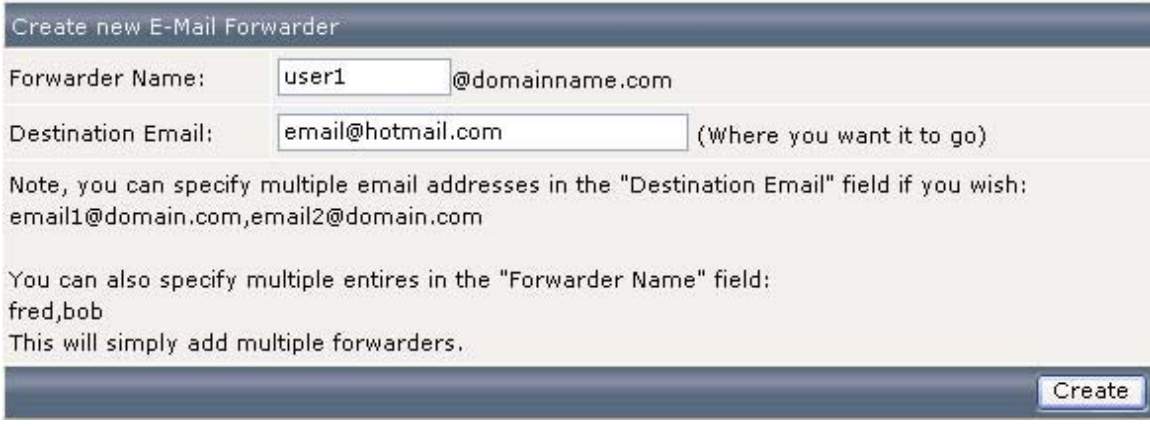

Forwarder Name : ชื่อ Email Account ของผู้ที่ต้องการ Forward Email Destination Email : ชื่อ Email Account ปลายทางที่ให Forward Email ไป เมื่อสรางเรียบรอยแลวจะแสดงดังนี้

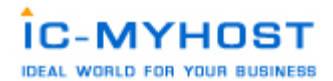

#### Forwarder created

#### **Details**

### Alias user1@domainname.com -> email@hotmail.com has been created Click HERE to return to the forwards list

รายการทํางาน Forwarders ที่ทําเรียบรอยแลวจะแสดงอยูในรูปแบบดังภาพดานลางนี้ครับ

Create new E-Mail Forwarder

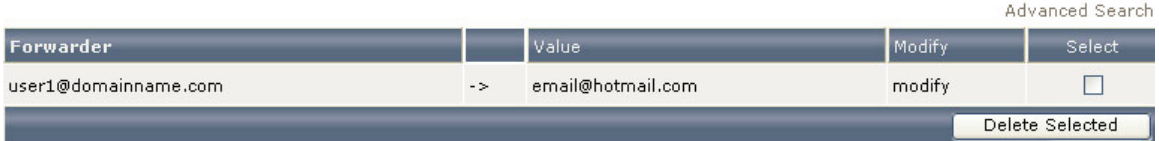

Filters เปนเครื่องมือสําหรับการ Filters Email การ Block Email ตางๆ

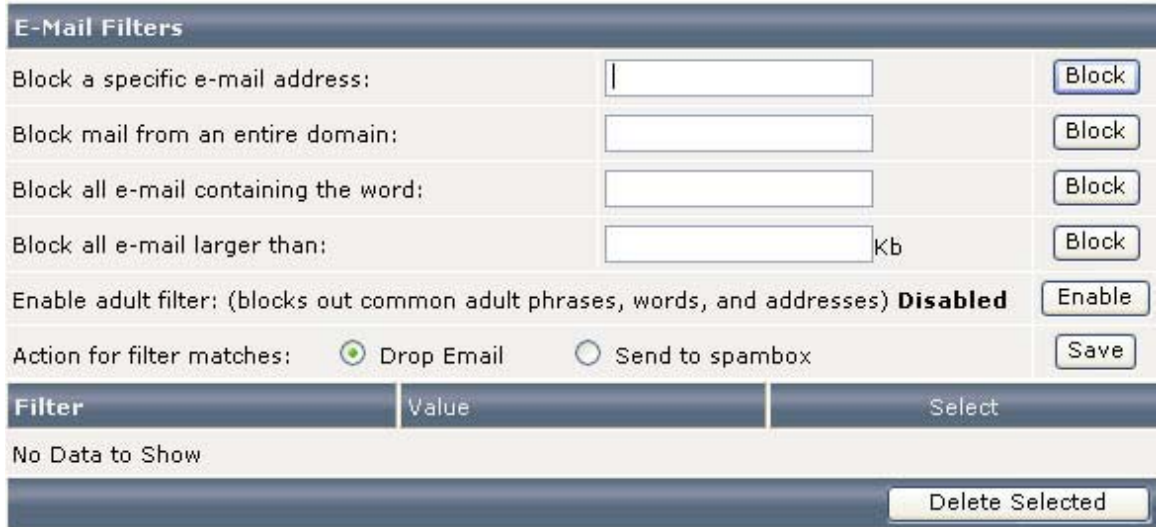

Note: the word filter matches partial words. For example, if you block the word "put" and the email contains "computer", then the email will be blocked. If you expect it to be it's own word, then block " put ", with spaces beside it to avoid partial matching.

สามารถเลือกที่จะทําการ block ไดหลายรูปแบบดังนี้

Block a specific e-mail address: นํา Email Address มาทําการ Block

Block mail from an entire domain: นํา Domain name มาทําการ Block

Block all e-mail containing the word: น้ำ Block โดยกำหนดคำที่ต้องการ Block

Block all e-mail larger than: นำ กำหนดขนาด Email ที่ต้องการรับห้ามเกินจากสวนที่กำหนดนี้

และสามารถเลือกที่จะให้ระบบจัดการ Email ที่ถูกพบว่าเป็น spam นั้นนำไปยัง spambox หรือลบทิ้งก็ได้ครับ

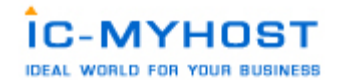

Your Account

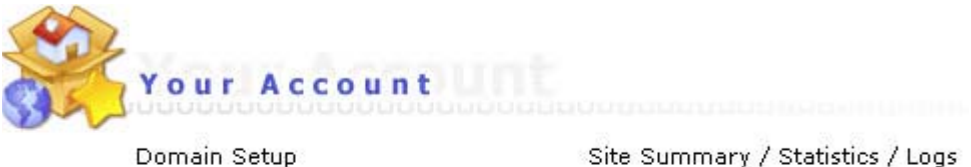

Change Password Login History Support Center **Installed Perl Modules** Create/Restore Backups Site Summary / Statistics / Logs

FTP Management Subdomain Management Frontpage Extensions MySQL Management Password Protected Directories File Manager

ระบบ Your Account คือการจัดการ User account ที่นำจะไปใช้งานเข้าสู่ระบบต่างๆ เช่น Ftp, MySql อื่นๆ

การจัดการระบบ FTP ACCOUNT

การใชงาน FTP Account นั้นคือการที่เราจะทําการสราง User Account ไวใชสําหรับการเชื่อมโยงกับ Server ดวย port ftp โดยสามารถ ใช้งานฝานโปรแกรม Ftp ต่างๆ เช่น Cute ftp , Ws ftp หรือ Dreamweaver ไว้เพื่อทำการ upload file ต่างขึ้น ไปยังพื้นที่ที่ใชบริการอยูนั้นเอง

เริ่มต้นการใช้งานให้ไปที่ เมนู FTP Management จะเข้ามาสูระบบดังรูป ทำการเริ่มสร้าง user ftp โดยที่ทำการ click ไปที่

Create FTP account

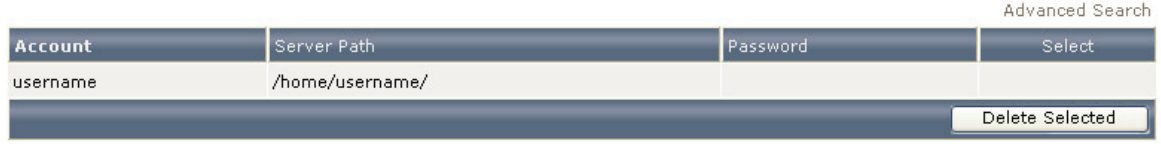

Create FTP account จะเข้าสู่ระบบการสร้าง User ftp ดังรูป ในรายละเอียดต่างๆให้เรียบร้อยโดยที่มี รูปแบบให้เลือกต างๆดังนี้

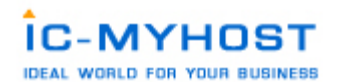

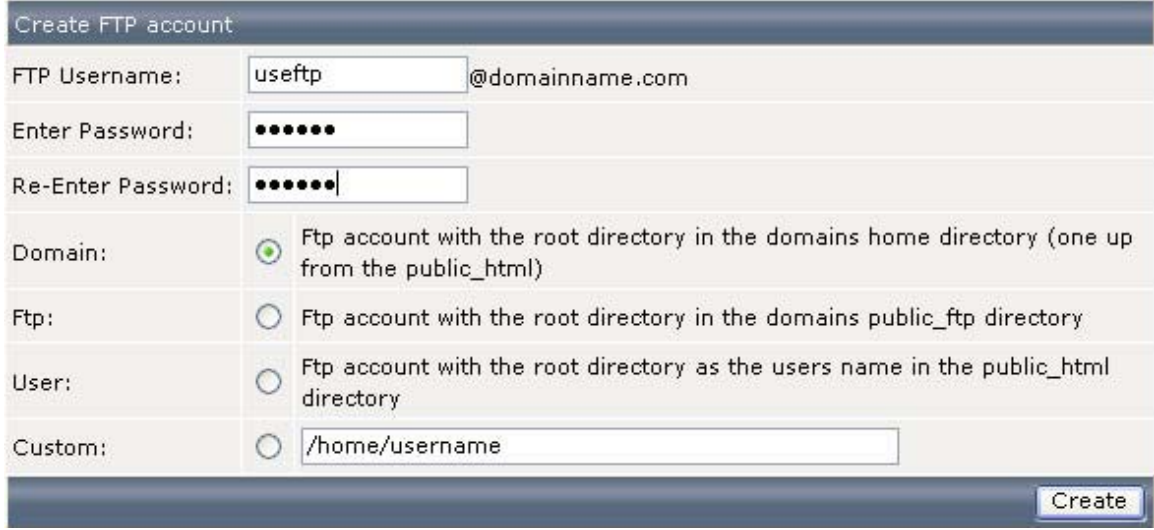

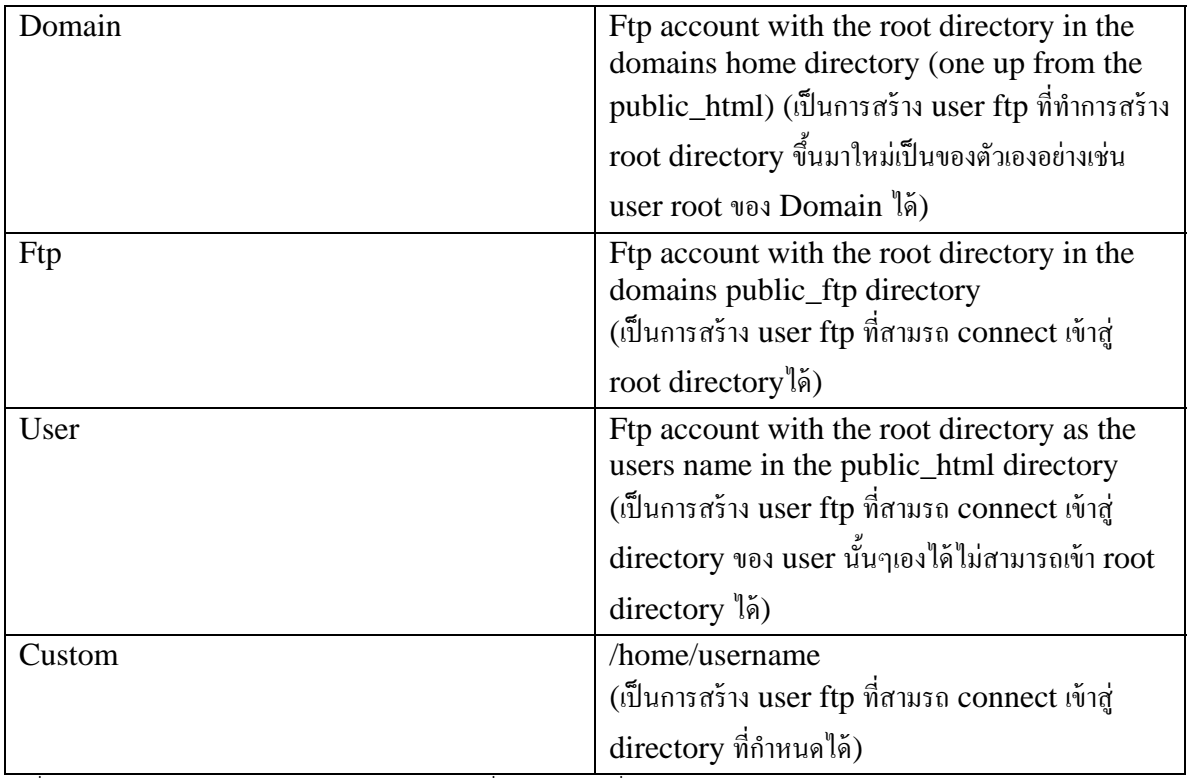

ี<br>เมื่อใสรายละเอียดครบถ้วนเรียบร้อยทำการกดที่ปุ่ม create เมื่อระบบดำเนินการสร้างเรียบร้อยจะแสดงหน้าต่าง List user ftp ซึ่งจะแสดง user ftp ที่เราได้สร้างไว้แล้วขึ้นมาในรายการ

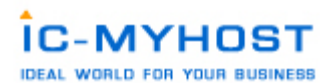

Create FTP account

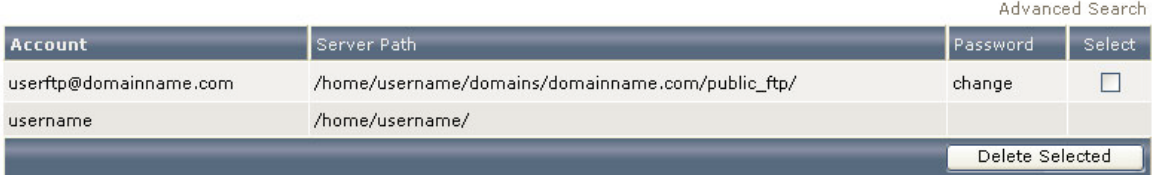

การนํา User Ftp มาใชงานรวมกับโปรแกรม FTP ตางๆเชน

นำรายละเอียดต่างๆที่ทำการระบุไว้ในช่วงที่ทำการสร้าง User Ftp (หากต้องการใช้ user ftp ที่ได้ทำการสร้างขึ้นมาใหม ้) หรือที่ได้รับใน รายละเอียด user password ที่ได้เมื่อทำการชำระค่าบริการ Hosting ที่ระบบจัดสงไปให้ในครั้งแรก หาก ทําการ change password ไปแลวในระบบการจัดการ User account ใหใช password ที่ไดทําการเปลี่ยนไปใหมนั้นแทน โดยรายละเอียดที่ตองใชมีดังตอไปนี้

Host FTP : ftp.<yourdomainname>.com หรือ IP address

User name : <username>

Pass Word : ที่ไดทําการตั้งไวในชวงที่ทําการ สราง user ftp ขึ้นมา

ขั้นตอนการนําไปใชกับ โปรแกรมตางๆ

ขั้นตอนการใช้งาน WS\_FTP Pro

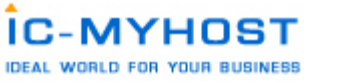

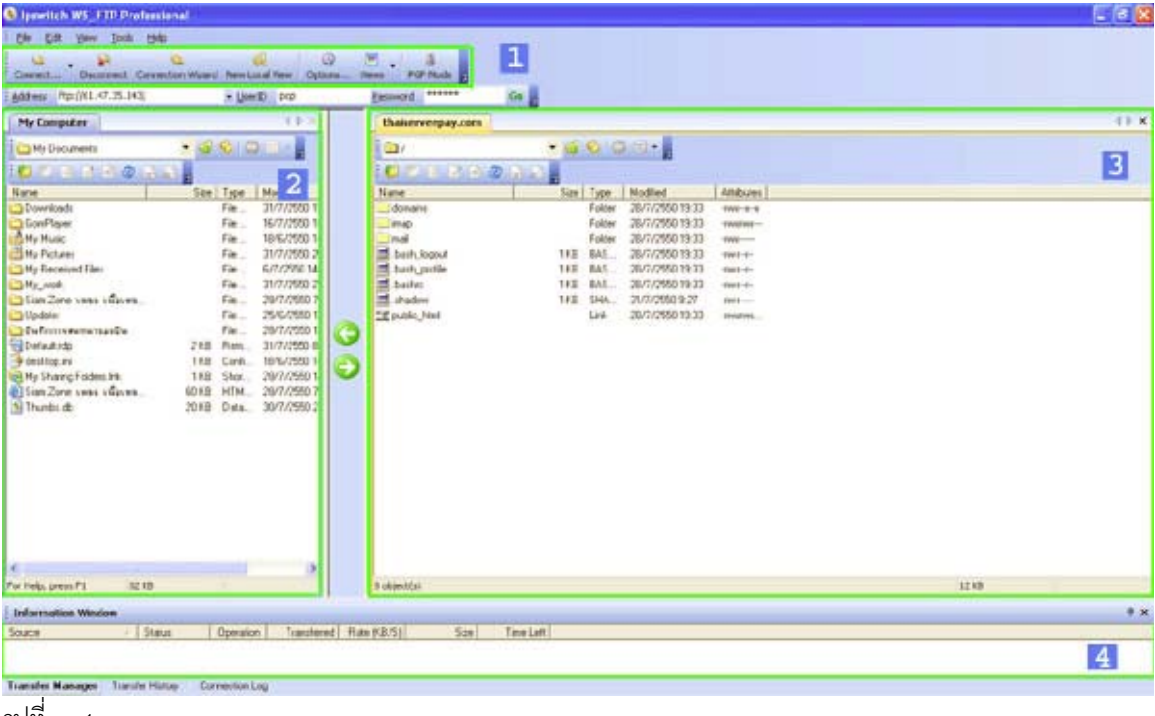

รูปที่. ws1

1. เมื่อเปดโปรแกรมขึ้นมาจะปรากฎ หนาตาตามรูปที่. ws1

2. ใหคลิกที่ Connection Wizard เพื่อสราง connection ใหมจะปรากฏตาม รูปที่. ws2 ในชอง Name ใหใสชื่อ Domain Name ของเราแลวคลิก Next เพื่อทําขั้นตอนตอไป

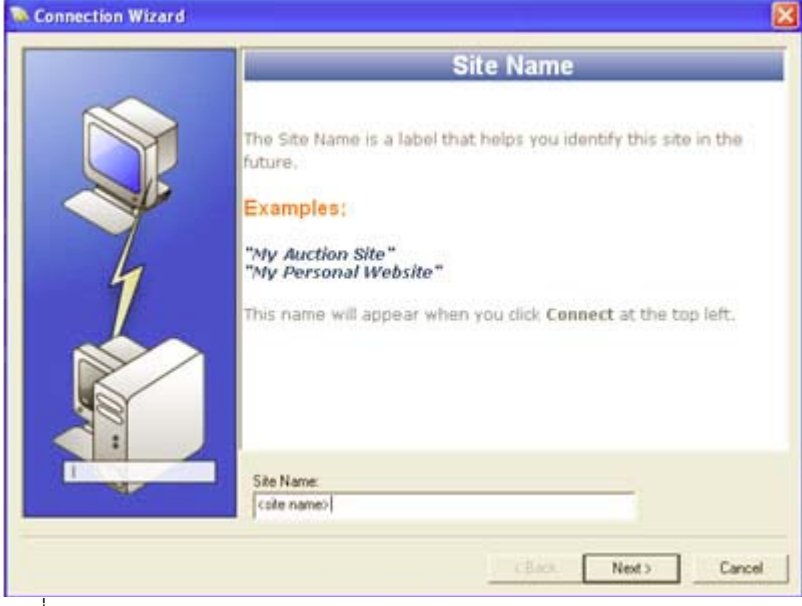

รูปที่. ws2.1

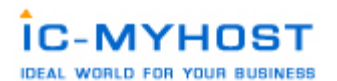

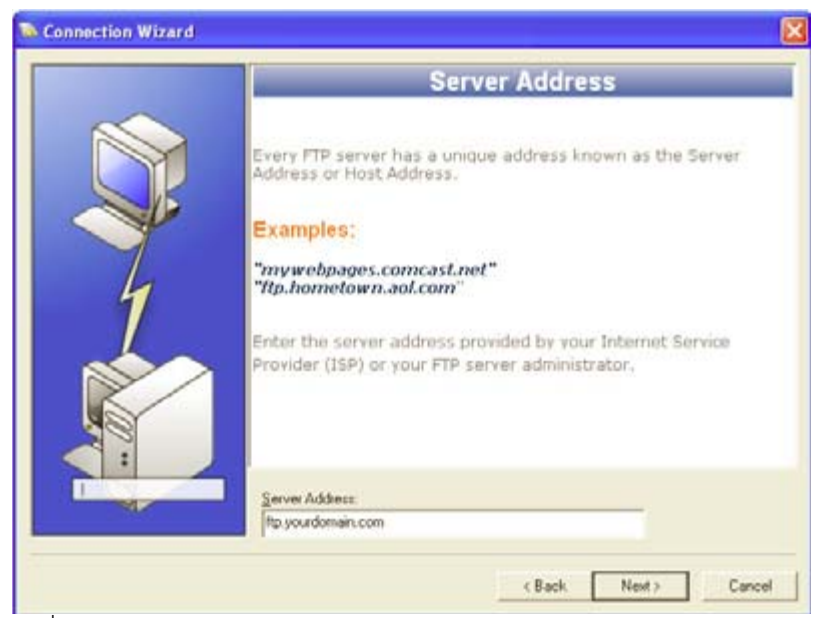

# รูปที่. ws2.2

3. Server Address ให้ใส์ชื่อ FTP Server หรือ ip address ก็ได้ ตัวอย่าง Domain Name ชื่อ yourdomain.com FTP Server เป็น  $f$ tp.yourdomain.com เสร็จแล้วคลิก Next เพื่อทำขั้นตอนต่อไป

4. หน้านี้เป็นการใส User Id และ Password ( ตามรูปที่. ws3 )User Id ชองนี้ให้ใส username ของเราสมมุติว่า username ของเราเป็น username จะต้องใสเป็น username Password ชองนี้ให้ใส password ที่ได้ลงทะเบียนไว้กับทางเราหรือตามที่ ไดรับการแจงจากทางเราใหติกที่ชอง save password เพื่อจดจํา

password นี้ไว้คราวหลังจะได้ไมต้องใส passwod อีก แล้วกด Finish

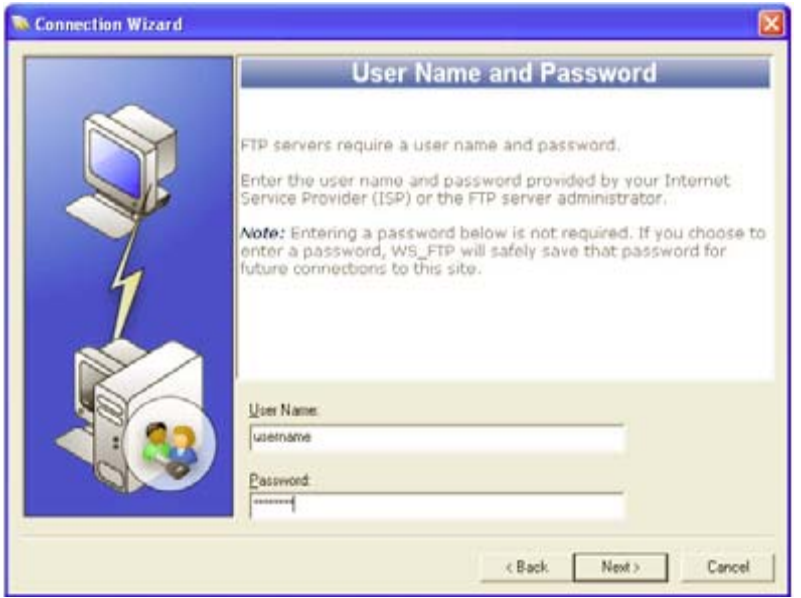

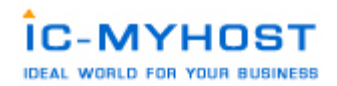

รูปที่. ws3

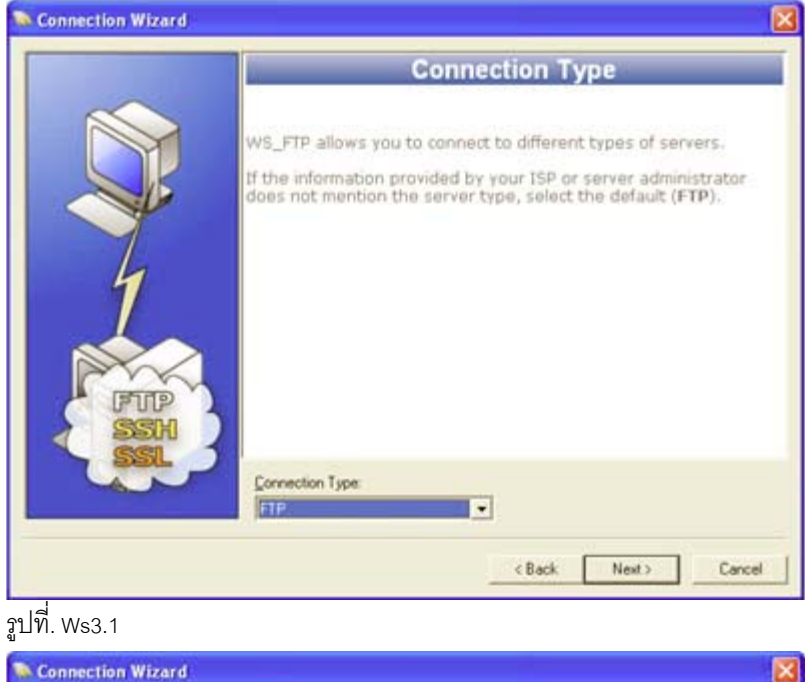

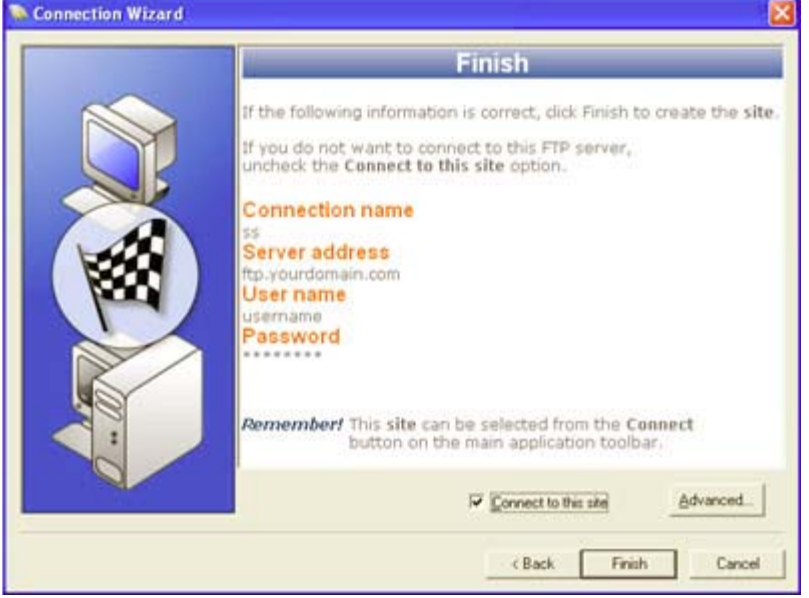

เมื่อคลิก Finish ระบบจะทำการ Connect ให้อัตโนมัติ เพื่อเข้าสู่ระบบดังภาพรูปที่. Ws4

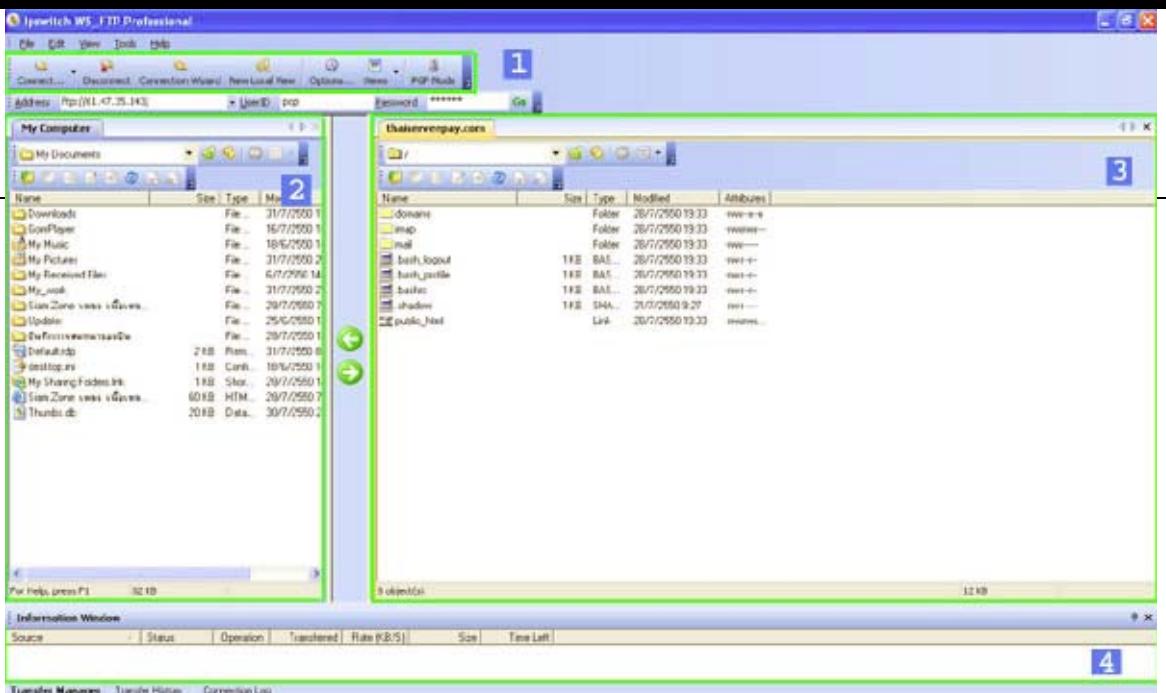

รูปที่. Ws4

คราวนี้มาถึงสวน menu การใหงานตางๆ ครับ แบงออกเปน 4 สวนหลักๆ ดังนี้

เปนสวนของ เครื่องมือที่จําเปนมีดังนี้

Connect เปนการเปดหนาตาง connet เพื่อเลือก host ที่เราไดทําการ create เอาไวแลว

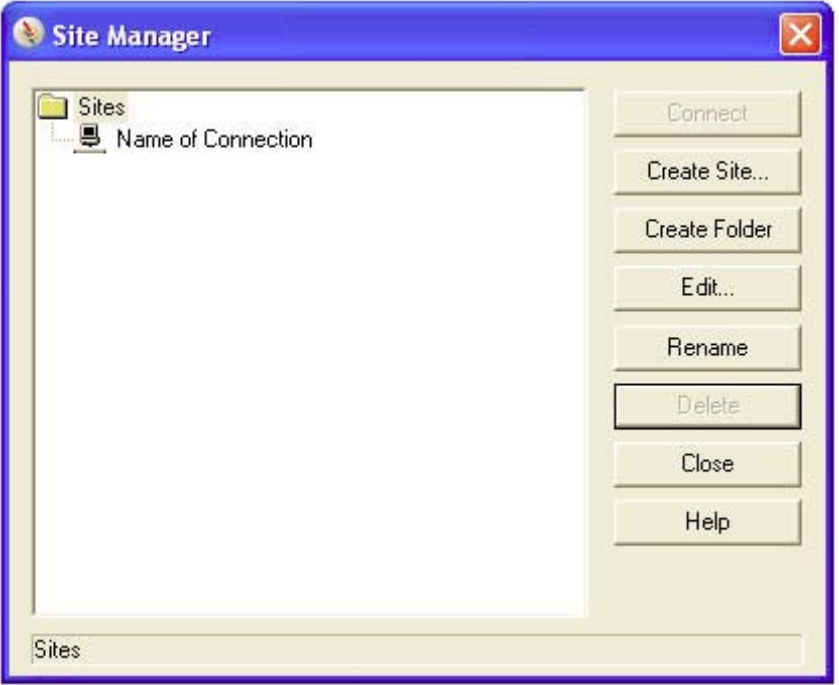

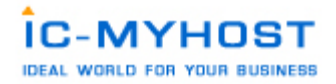

- Disconnect เปนการยกเลิการติดตอกับ FTP Server
- Connection Wizard เปนการตั้งคา Connection แบบทีละ Step จนสําเร็จ
- New Local View เปนการเปดหนาตางฝงดานซายเพิ่มขึ้นเปนหนาใหม
- Option เปนการปรับแตการตั้งคาระบบของโปรแกรม WS FTP
- View เลือกใหมีการแสดงไฟลหรือไดเร็คทอรี่ในลักษณะตางๆ
- เปนสวนที่แสดง ไดเร็คทอรี่ บนเครื่องคอมพิวเตอรของเรา
- เปนสวนที่แสดง ไดเร็คทอรี่ บนเครื่อง FTP Server
- การแสดง คําสั่งตามขั้นตอนที่เราสั่งงานไป

ขั้นตอนการใช้งาน Cute FTP

การใช้งานก็ไม่ต่างกับ ws FTP เลยโดยรายละเอียดที่ต้องใช้ก็เหมือนเดิมคือ

Host FTP : ftp.<yourdomainname>.com หรือ IP address

User name : <username>

Pass Word : ที่ไดทําการตั้งไวในชวงที่ทําการ สราง user ftp ขึ้นมา

ขั้นตอนการใช้งาน Cute FTP [ version 4.0 ]

1. เมื่อเปดโปรแกรมจะแสดงดังดานลางนี้ใหทําการโปรแกรมจะโชว FTP Site Manager กอนเสมอเมื่อเราตองการใช งาน ก็ใหคลิ๊กที่

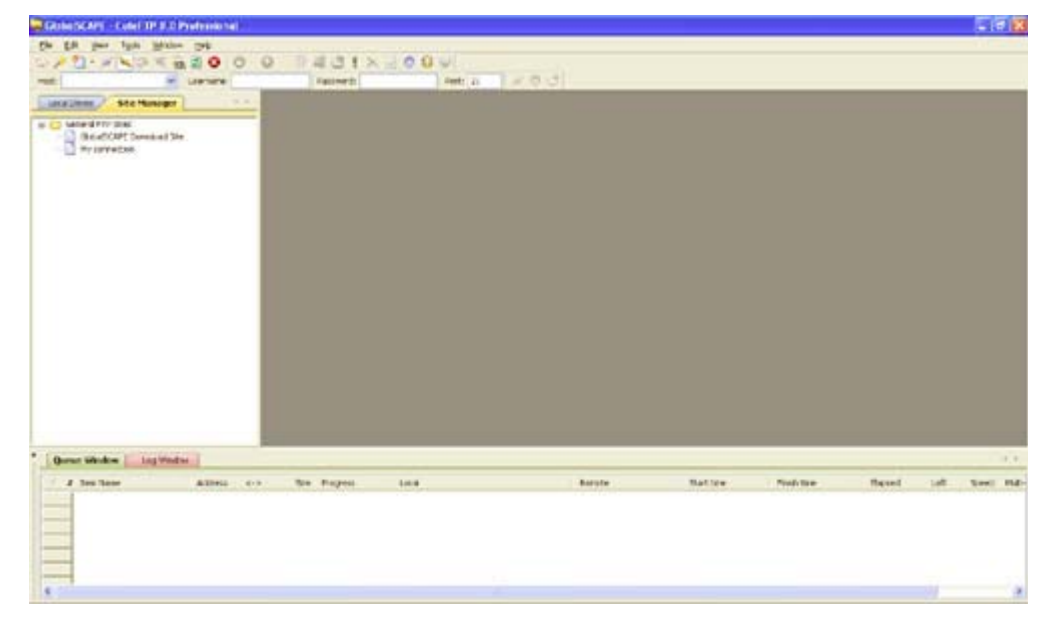

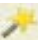

Connection Wizard กรอกรายละเอียดคาตางๆจากขอมูลที่มีอยูในสวนตางๆตามขั้นตอนดังน

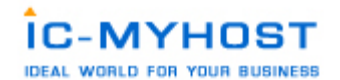

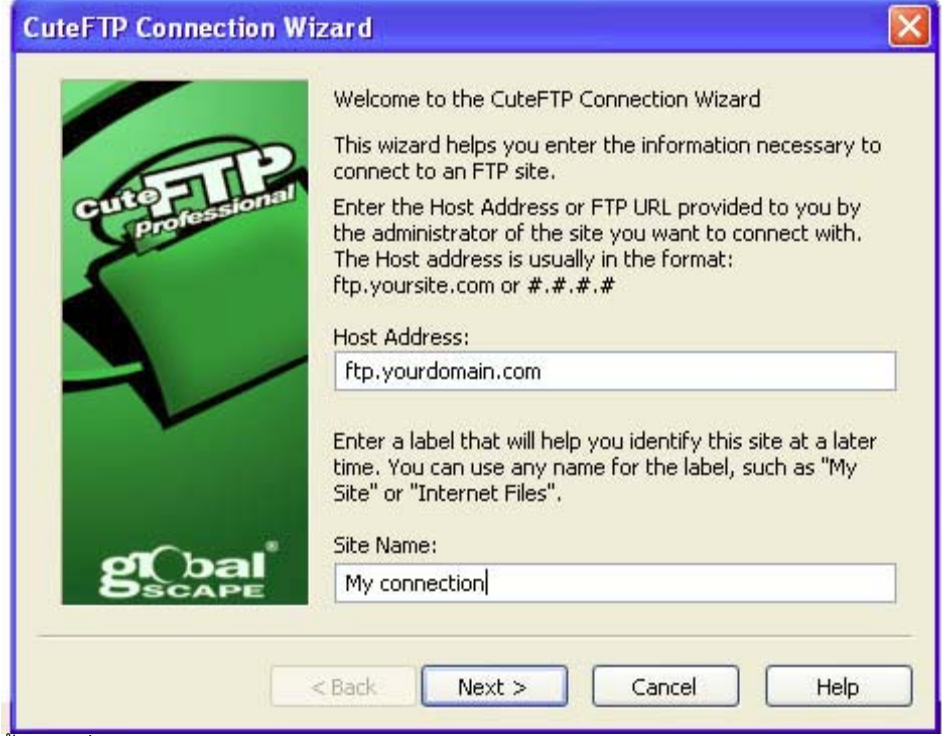

ขั้นตอนที่ 1. ใสรายละเอียด Host Address และ Site Name

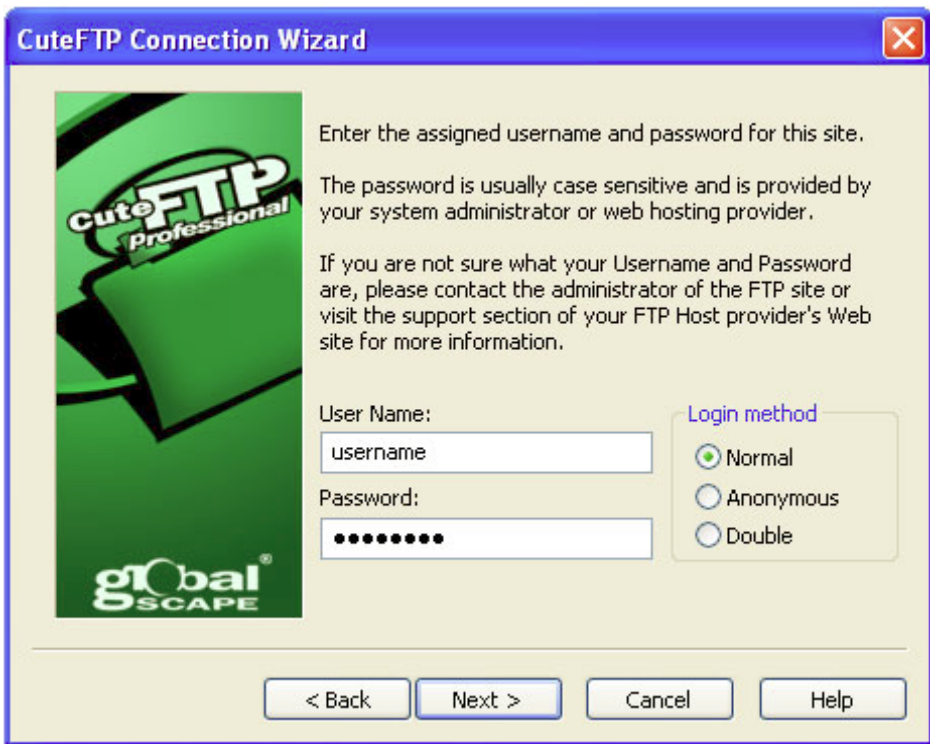

ขั้นตอนที่ 2.ใส Username และ Password เมื่อทำการกดที่ปุ่ม Next > ก็จะแสดงขั้นตอนดังรูปด้านล่างนี้ ให้กดที่ ปุ่ม Next> ขามขั้นตอนนี้

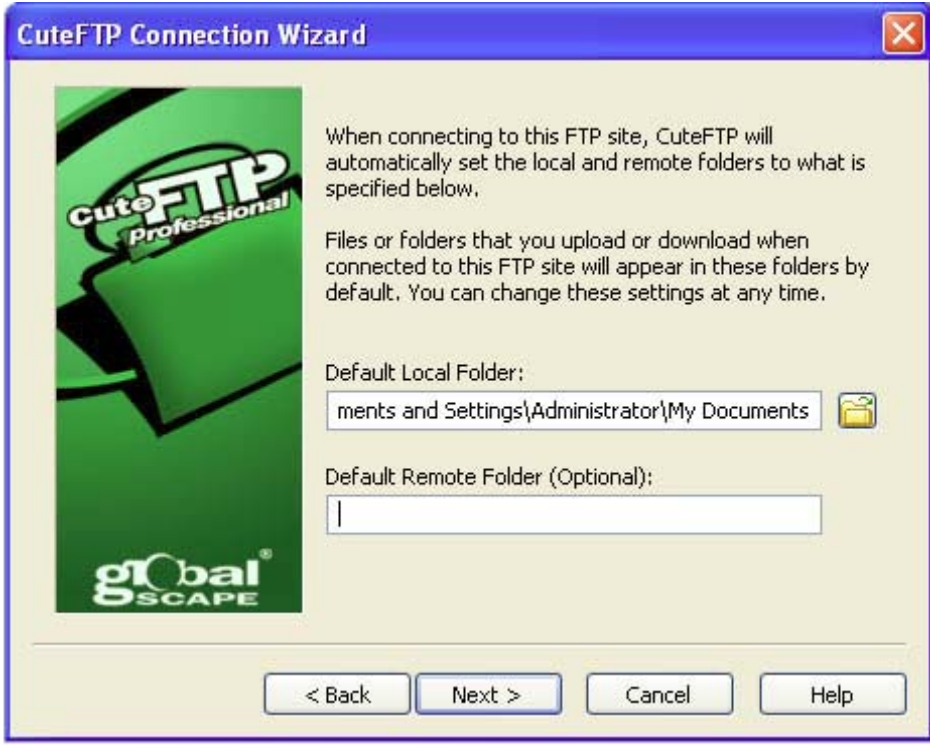

ไปไดเลยก็จะมาถึงขั้นตอนสุดทายที่แสดงดังรูป กดปุม Finish เพื่อเริ่มการ Connect สูระบบพื้นที่ ที่ใชบริการอยู

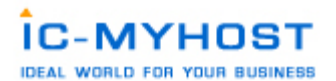

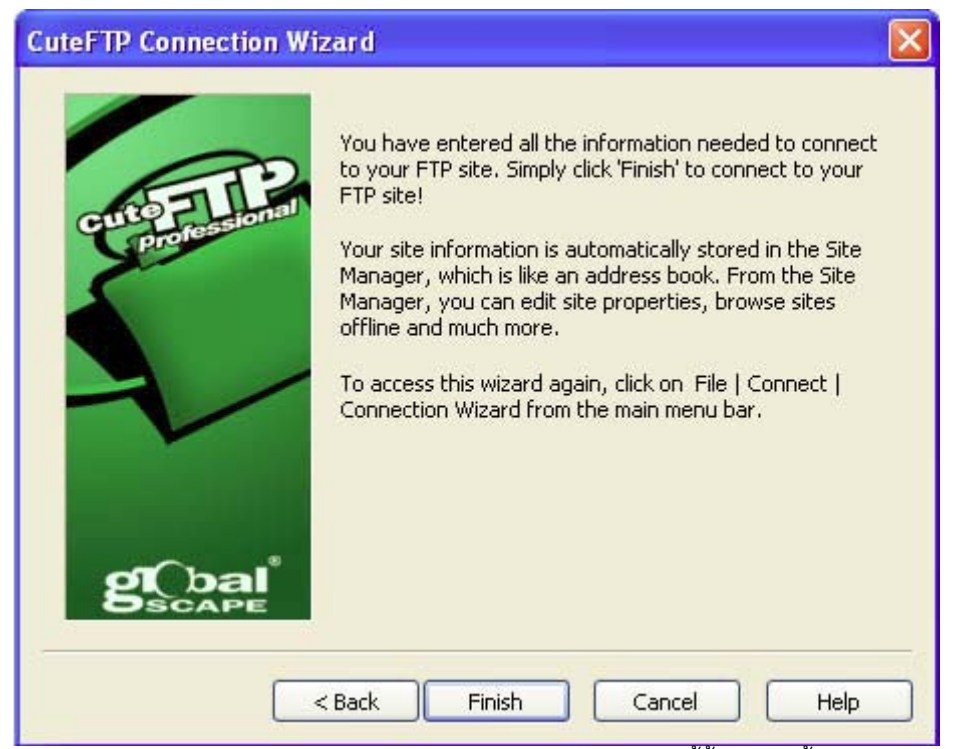

ี<br>หากทำการ Connect เรียบร้อยก็จะแสดงรายละเอียดดังภาพด้านล่างนี้ขึ้นมาเท่านี้เราก็สามารถจัดการกับ File ต่างๆ

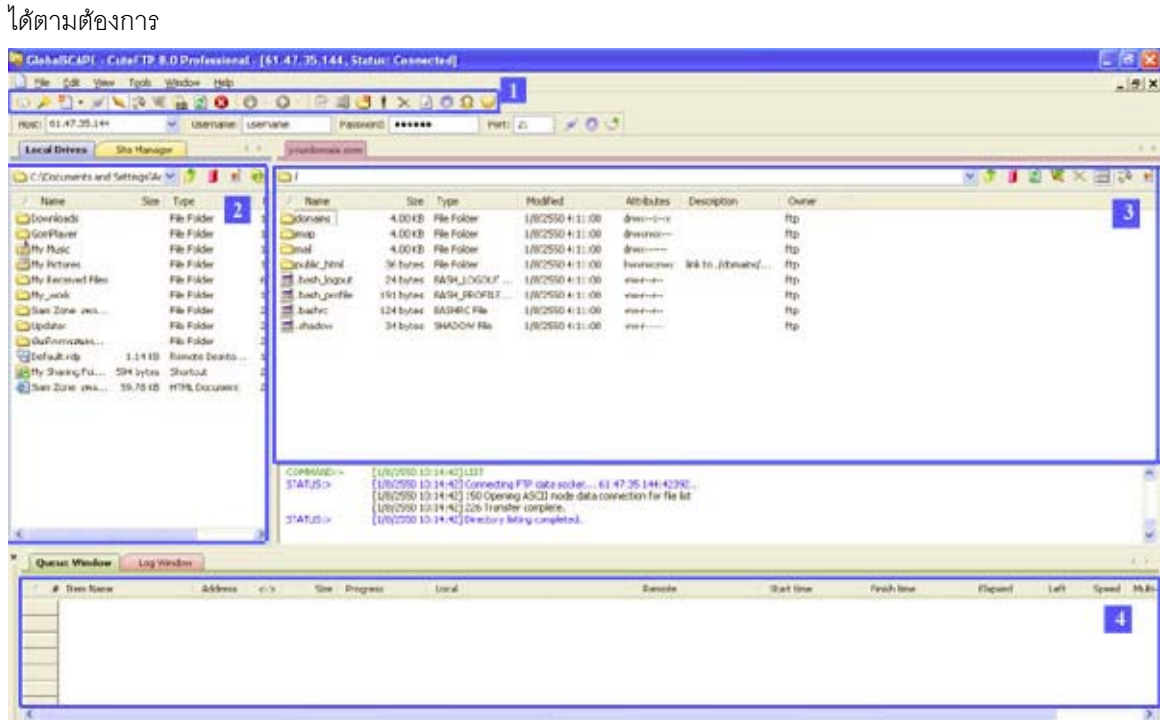

รูปต่อไปนี้จะแสดงเครื่องมือของโปรแกรม  $\operatorname{Cute}$   $\operatorname{FTP}$  เฉพาะในส่วนที่จำเป็นต้องใช้งานเท่านั้น

1. แถบเครื่องมือ ตางๆ ของ Cute FTP ที่ควรทราบ

- Site Manager ใชเพื่อใหแสดงชอง Site Manager ดานซายซึ่งจะแสดง Connection ทั้งหมดที่ได ทําการสรางไว
- Connection Wizaed ใชเพื่อทําการ Set คา Connection ใหเปน Step ขั้นตอนที่มีคําอธิบาย
- New ใชเพื่อทําการสราง Connection ขึ้นมาใหมอีกจุด
- Quick Connect ใช้เพื่อให้แสดงช่องใส่รายละเอียด username password สำหรับเชื่อมต่อซึ่งจะอยู่ด้ านลางของเมนู
- Connect ใชเพื่อทําการเชื่อมตอกับ Server
- Disconnect ใชเพื่อทําการยกเลิกการเชื่อมตอกับ Server
- $\bigotimes$  Stop ใช้เพื่อทำการหยุดการทำงานของระบบที่กำลังดำเนินการอยู่
- $\bullet$  Download ใช้เพื่อ download ไฟล์จาก server ลงมาที่เครื่องคอมพิวเตอร์ของเรา
- Upload ใชเพื่อ upload ไฟลจากเครื่องคอมพิวเตอรของเราไปยัง server ຶ
- New Folder ใชเมื่อตองการสราง Folder ขึ้นมาใหม تصم
- Delete ใชเมื่อตองลบ File หรือ Folder ที่ตองการ  $\times$
- 2. เปนสวนที่แสดง ไฟลตางๆ บนเครื่องคอมพิวเตอรของคุณ โดยคุณสามารถเปลี่ยน ไดเร็คทอรี่ได
- 3. เปนสวนที่แสดง ไฟลตางๆ บนเครื่อง Server โดยคุณสามารถเปลี่ยน ไดเร็คทอรี่ได
- 4. แสดง queue ไฟล์ที่กำลังรอการ upload หรือ download ให้ดที่ Status จะระบว่า ไฟล์นั้น ๆกำลังทำ อะไรอยู

การเปลี่ยน chmod หรือการ Change permission file

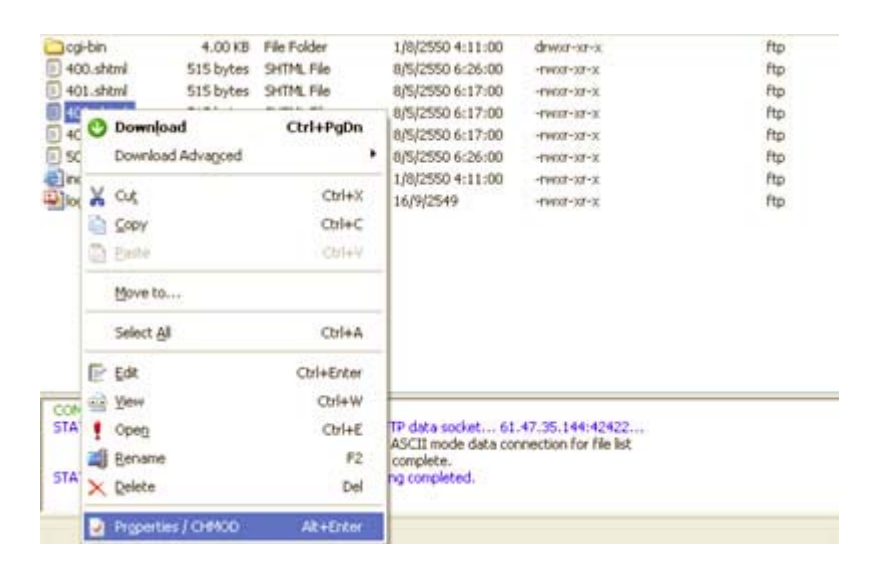

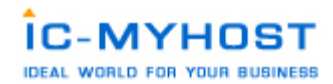

เลือกชื่อไฟล์ที่ต้องการเปลี่ยน permission และ click ขวา จะมีเมนูตามภาพด้านบน ให้เลือก Properties

 $\overline{1}$  /  $\overline{\text{CHMOD}}$  จะมีหน้าต่างใหม่ ปรากภออกมา ตามรูปด้านลาง

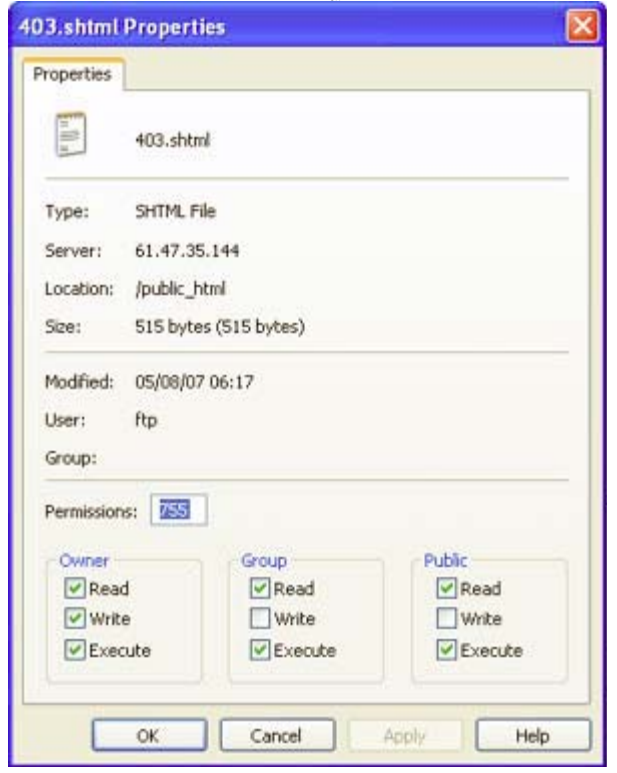

ให้เลือก mode ตามที่เราต้องการ กำหนดสิทธิในการจัดการกับไฟล์ที่ได้รับการ chmodว่าจะสามารถทำอะไรได้บ้ าง Read (อ่าน) Write( เขียน) Execute(ประมวลผลได้) โดยสามารถแบ่งออกเป็น 3 กลุ่มคือ

1. เจาของ(Owner) ใชแทนดวยเลขหลักแรก

- 2. บุคคลในกลุมของเจาของ(Group) ใชแทนดวยเลขหลักสอง
- 3. บุคคลอื่นทั่วๆไป(Other) เช่น ผู้ใช้งาน internet ที่เรียกใช้เว็บไซด์คุณ ใช้แทนด้วยเลขหลักสาม

ความหมายของตัวเลข

chmod(LINUX) แตละตัวมีความหมายดังนี้

0 หมายถึง ทําไดอะไรไมไดกับแฟมนั้นเลย

1 หมายถึง ประมวลผลอยางเดียว

2 หมายถึง เขียนได้อย่างเดียว

3 หมายถึง เขียนและประมวลผลได

4 หมายถึง อานไดอยางเดียว

5 หมายถึง อานและประมวลผลได

6 หมายถึง อานและเขียน แตประมวลผลไมได

7 หมายถึง ทําไดทุกอยาง ทั้งอาน เขียนและประมวลผล

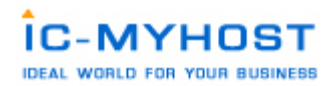

 $777$  หมายถึง ทุกคนสามารถ อ่าน เขียน และประมวลผลใด้ ซึ่งก็คือการติ๊กทุกช่องที่มีอยู่  $\text{Read}(\phi \text{nu})$   $\text{Write}(\phi)$ เขียน Execute(ประมวลผลได)

755 หมายถึง เจ้าของอ่าน เขียน และประมวลผลได้ แต่คนอื่นสามารถอ่านและทำการประมวลผลได้เท่านั้น 644 หมายถึง เจาของอานและเขียน แตคนอื่นอานไดอยางเดียว

### การใช งานระบบ Mysql Management

คือการสราง/จัดการ Database name เพื่อติดตอกับMysql Database และใชงาน Phpmyadmin ในการจัดการ Database สำหรับบริการ Hosting ที่บริการ โดยสามารถคลิ๊กที่ link Create New Database เพื่อทำการสร้าง Database name

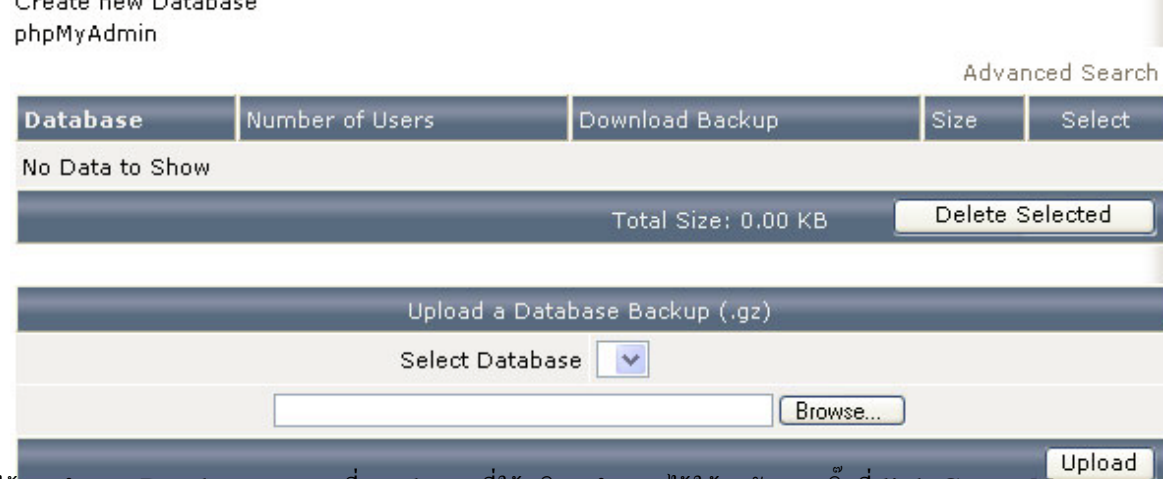

ได้ตามจำนวน Database name ที่ package ที่ใช้บริการกำหนดไว้ให้ หลังจากคลิ๊กที่ link Create New

Database แลวจะทําการแสดงรายละเอียดดังรูป และใหทําการใสรายละเอียดตางๆใหครบถวนแลวทําการคลิ๊กที่ create เพื่อทําการสราง

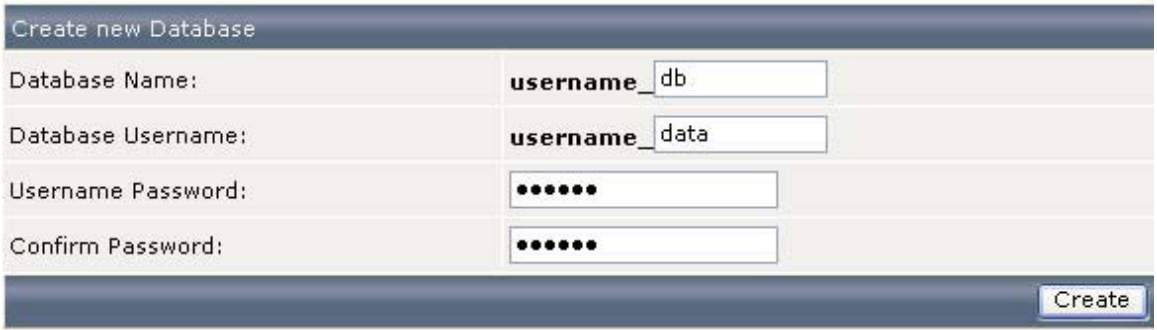

ี่ เมื่อระบบดำเนินการเรียบร้อยจะแสดงรายละเอียดที่จะนำไปใช้งานของ Database name ที่ทำการสร้างขึ้นมาดังนี้

Database Created

**Details** 

Your database has been setup. Use the following values:

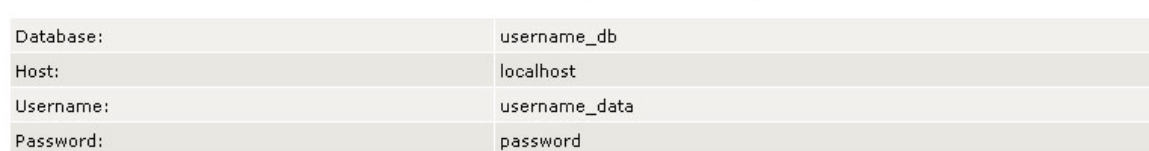

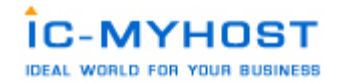

นำรายละเอียดต่างๆดังรูปไปใช้ทำการเชื่อมต่อฐานข้อมูลโดย script php ในหน้าเว็บเพจโดยมีตัวอย่างรายละเอียด

การเชื่อมตอดังนี้<?php

\$dbhost = 'localhost';

\$dbuser = 'username\_data';

\$dbpass = 'password';

\$conn = mysql\_connect(\$dbhost, \$dbuser, \$dbpass) or die ('Error connecting to mysql');  $$dbname = 'username db';$ 

mysql\_select\_db(\$dbname); ?>

กรณีตองการเขา phpmyadmin ใหกด link phpmyadmin จะขึ้น popup windows ใหใส user / pass ดังรูป

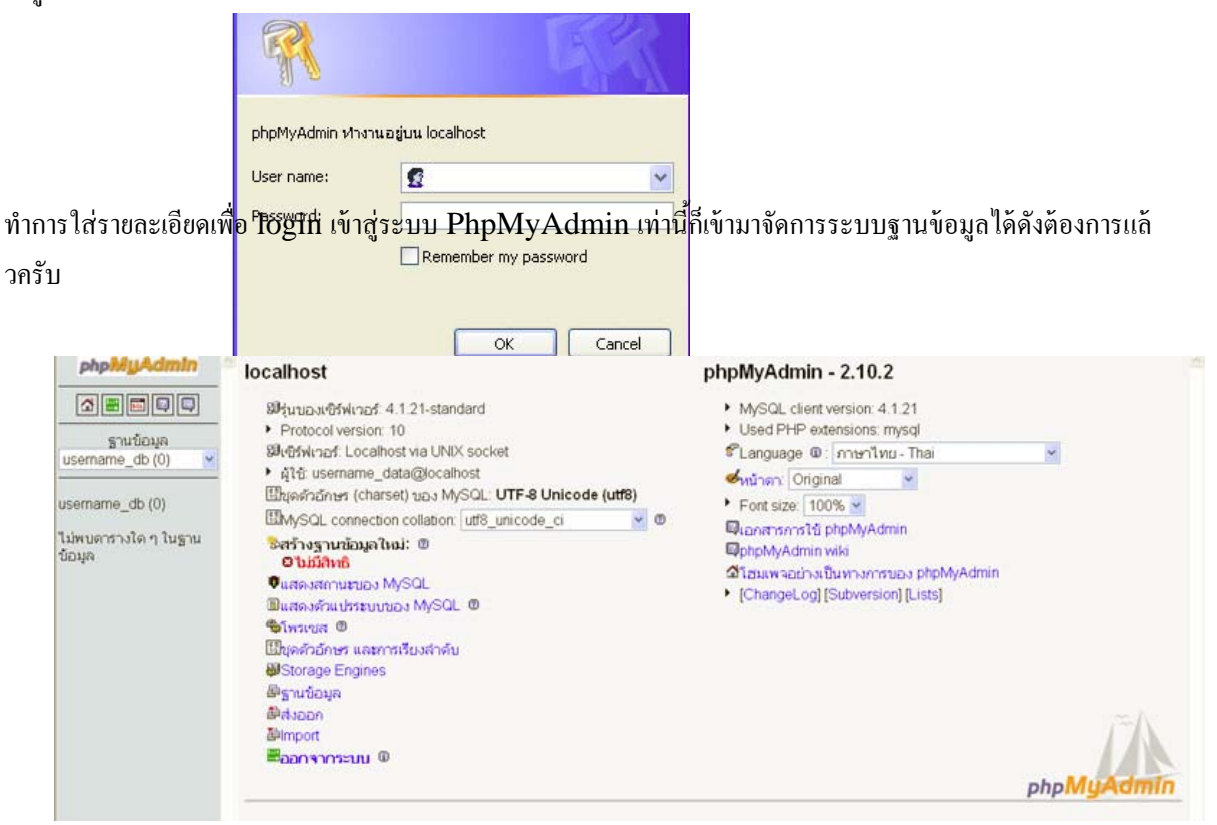

การใชงาน Site Backup เปนการ backup Site ทั้งหมดสําหรับ webmaster โดยทําการกด Create Backup เทานั้น

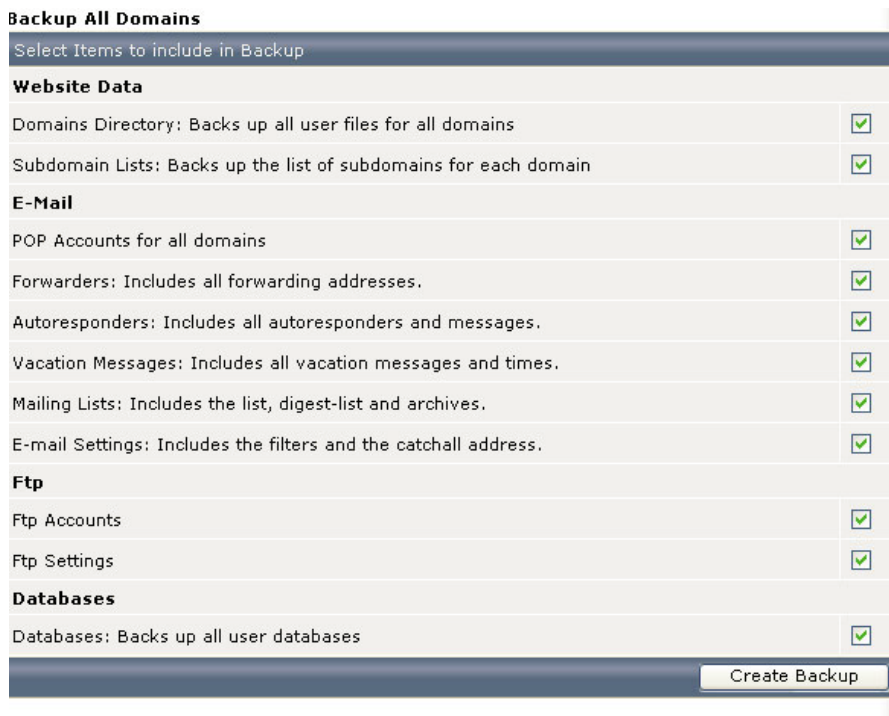

Click here for a list of your current backups

Select a File to Restore

**.** 

ระบบจะดำเนินการกรุ๊ปไฟล์ทั้งหมดเป็นไฟล์เดียวเพื่อนำใใ<sup>ก</sup>็restore เมื่<u>อต้องการหรือสามารถเลือกที่</u>จะ  ${\bf Download}$  ไฟล์ดังกล่าวนำมาเก็บไวที่  ${\bf Client}$  ก็แล้วแต่ความต้องการโดยจะแสดงไฟล์ที่ได้ทำการ  ${\bf backup}$ ไวในลักษณะดังนี้เพื่อใหสามารถทําการเลือก Restore ไดตามตองการ

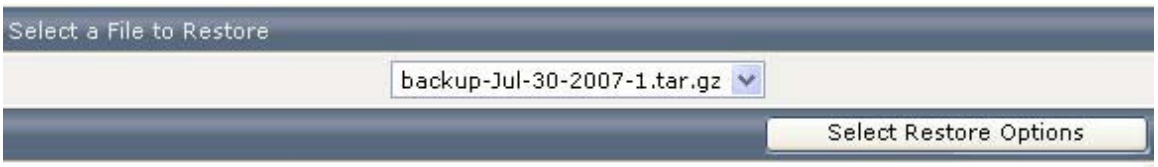

ทั้งนี้ท่านยังสามารถตรวจสอบได้ว่าการ  $\mathrm{backup}$  ในแต่ละครั้งนั้น สำเร็จหรือไม่ คือเมื่อระบบดำเนินการเรียบร้อย แลวระบบจะจัดสง message ไปยังระบบ Support Center (ในหนาหลักของระบบ User Management)

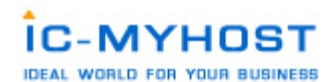

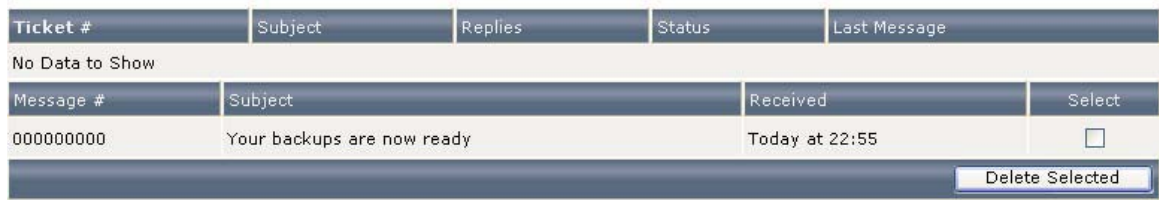

โดยจะทำการแจ้ งให้ทราบว่า การดำเนินการสำร็จหรือไม่โดยหากสำเร็จจะแสดงดังนี้

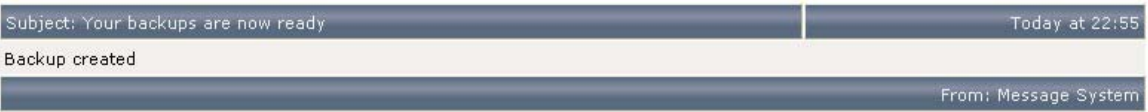

### การใชงาน Sub Domain

Sub Domains เป็นเมนูการสร้าง Sub Domains สำหรับ webmaster เช่น ต้องการ

http://gallery.domainname.com สามารถปอนรายละเอียด แสดงดังรูป

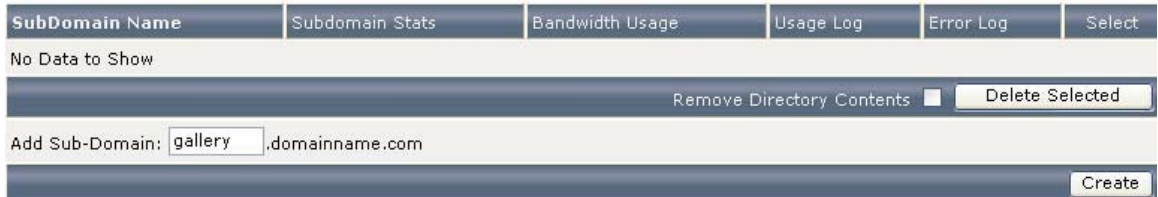

หลังจากนั้นให้กด Create เป็นการยืนยันการสร้าง เท่านี้ก็เป็นอันเรียบร้อยครับ จะแสดง List subdoamin ที่เราดําเนินการสรางดังนี้ครับ

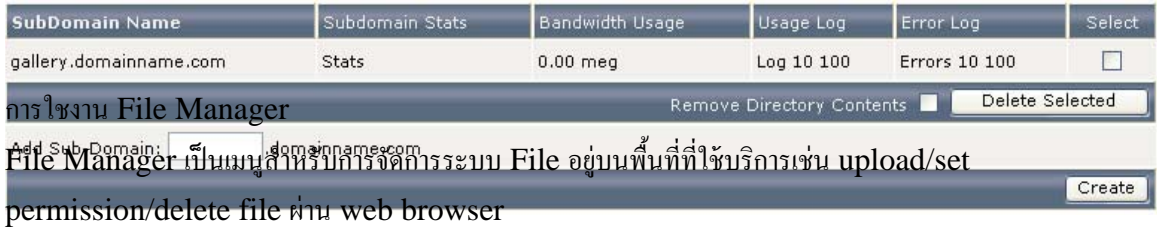

เปนตน ซึ่งจะแสดงรายละเอียดดังรูป

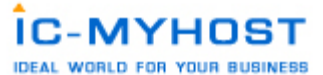

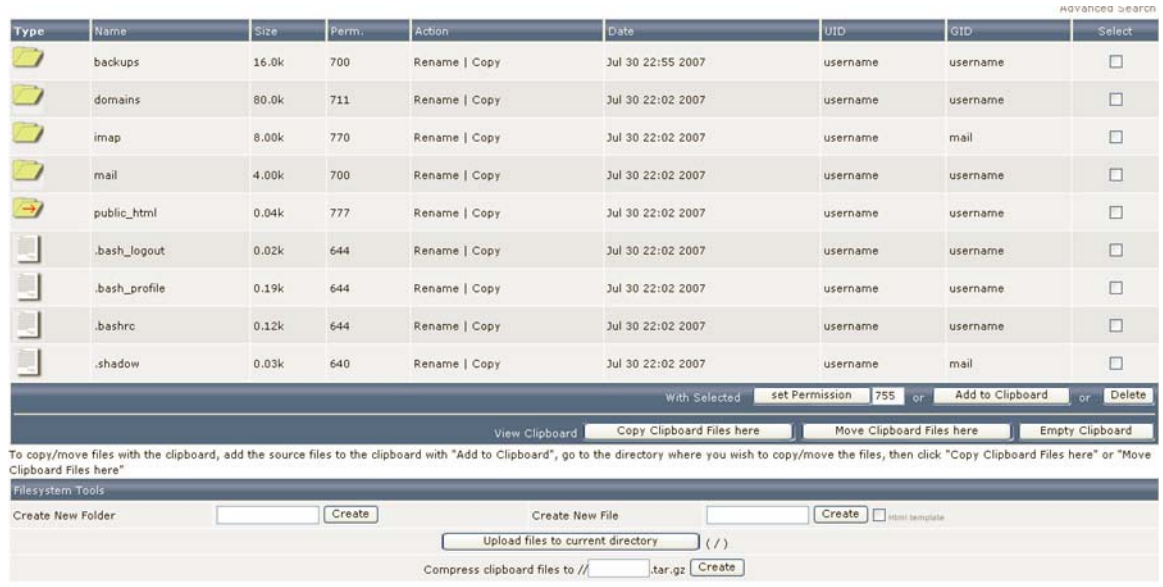

การใชงาน Site Summary / Statistics / Logs

Email Disk Usage Database Disk Usage

 $\mathrm{\textbf{Statistics}}$  /  $\mathrm{\textbf{Log}}$  เป็นรายละเอียดของสถิติต่างๆ เพื่อใช้ในการวิเคราะห์ การเข้ามาเขี่ยม เว็บ $(\mathrm{Web}\,\mathrm{Access})$  และ สถิติแสดงขอมูลตางๆ

เชน การใช Bandwidth ,ปรมาณการใช ิ Hrad Disk เมื่อกดเมนู Site Summary / Statistics / Logs แสดงดังรูป

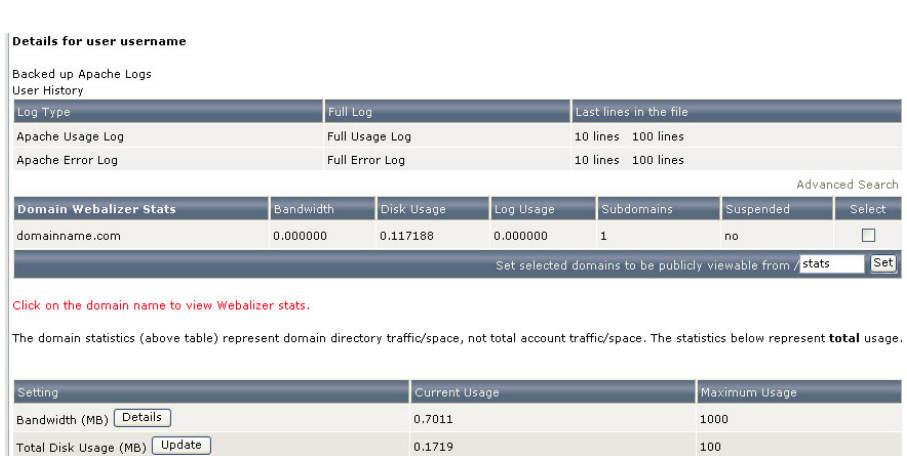

12.0 KB

 $0.00K$ B

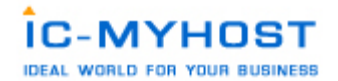

การเพิ่มชื่อ Domain name ใน Package Advance เขาสูระบบ เพิ่ม Domain name ไดที่เมนู Domain Setup

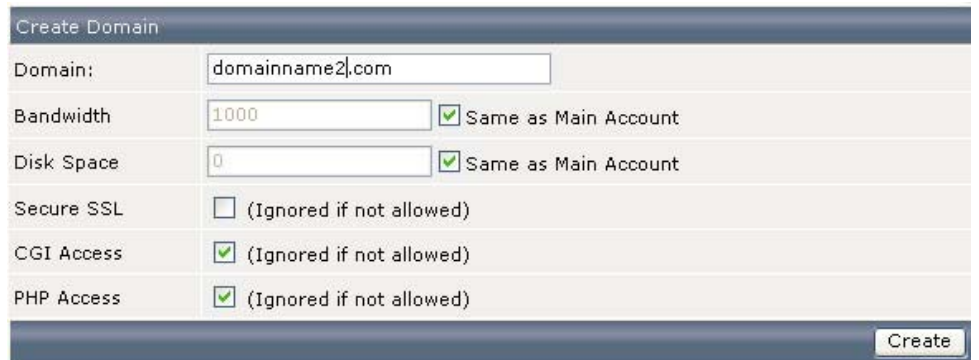

ใส่รายละเอียดให้ครบถวนตามต้องการ กด Create เพื่อทำการยืนยันการสร้าง หากระบบแสดงหน้าจอลักษณะนี้ แสดงวาไดทําการ

Domain Created

**Details** 

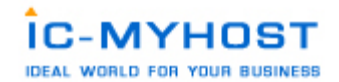

# สร้างเรียบร้อยแล้ว Domain name ที่ได้ทำการสร้างขึ้นมาใหม่จะแสดงให้เลือกในหน้าแรกอีกครั้ง ดังนี้

**Domain** 

domainname.com

domainname2.com

Domain Administration